# Guida all'uso Dell P2314H

N. modello: P2314H Modello di conformità: P2314Ht/P2314Hc

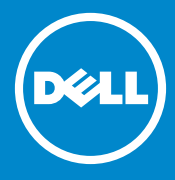

NOTA: Una NOTA segnala informazioni importanti che aiutano a fare U 1 un migliore utilizzo del proprio computer.

ATTENZIONE: Un richiamo all'ATTENZIONE indica potenziali danni  $\triangle$ all'hardware o la perdita dei dati se non sono seguite le istruzioni.

AVVISO: Un AVVISO segnala potenziali danni alle proprietà, lesioni  $\bigwedge$ personali o morte.

#### © 2013-16 Dell Inc. Tutti i diritti riservati.

Le informazioni di questo documento sono soggette a cambiamenti senza preavviso. È severamente vietata la riproduzione di questi contenuti, con qualsiasi strumento, senza l'autorizzazione scritta di Dell Inc.

Marchi utilizzati in questo testo: Dell™, il logo DELL e Inspiron™ sono marchi di fabbrica di Dell Inc.; Intel®, Centrino®, Core™ e Atom™ sono marchi di fabbrica o marchi registrati di Intel Corporation negli Stati Uniti e in altri Paesi; Microsoft®, Windows® e il logo del tasto Start di Windows sono marchi di fabbrica o marchi registrati di Microsoft Corporation negli Stati Uniti e/o in altri Paesi; Bluetooth® è un marchio registrato di proprietà di Bluetooth SIG, Inc. ed è utilizzato per concessione da Dell; Blu-ray Disc™ è un marchio di fabbrica di proprietà di Blu-ray Disc Association (BDA) e concesso in licenza per l'uso su dischi e lettori; altri marchi di fabbrica e nomi commerciali possono essere utilizzati in questo documento sia in riferimento alle aziende che rivendicano la proprietà di tali marchi e nomi che ai prodotti stessi. Dell Inc. nega ogni interesse di proprietà relativa a marchi e nomi commerciali diversi da quelli di sua proprietà.

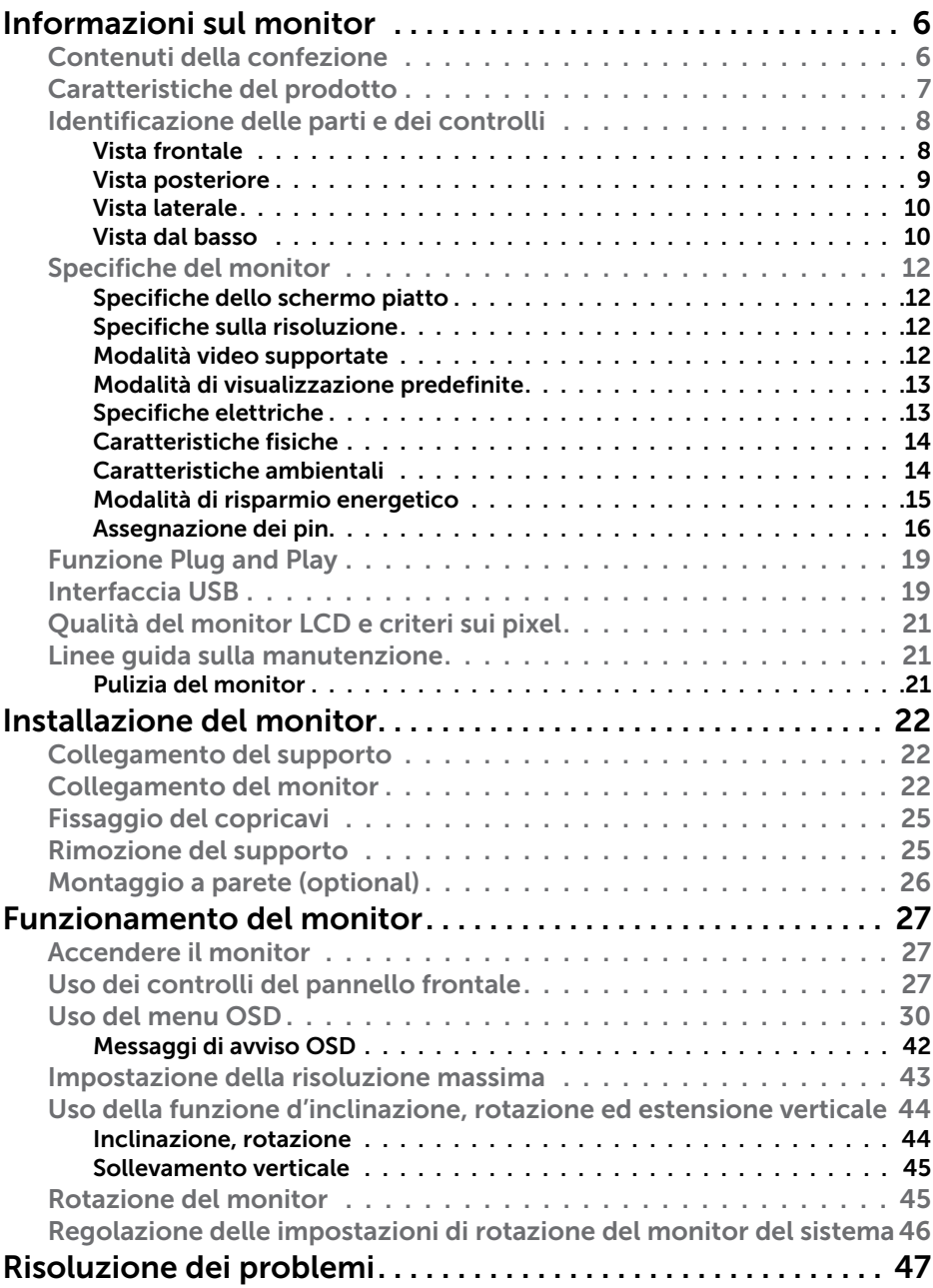

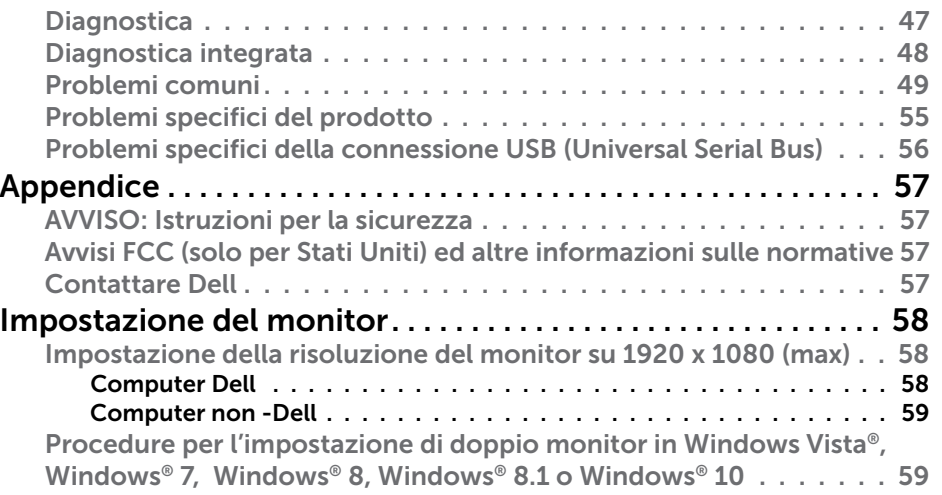

# <span id="page-3-0"></span>Informazioni sul monitor

# Contenuti della confezione

Il monitor è inviato con i componenti mostrati di seguito. Assicurarsi di avere ricevuto tutti i componenti e [mettersi in contato con Dell](#page-28-1) se manca qualcosa.

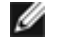

NOTA: Alcuni componenti potrebbero essere accessori optional e potrebbero non essere inviati insieme al monitor. Alcune funzioni o supporti potrebbero non essere disponibili in alcuni Paesi.

NOTA: Per l'utilizzo di un altro supporto, consultare la relativa guida del ∥ supporto per le istruzioni di installazione.

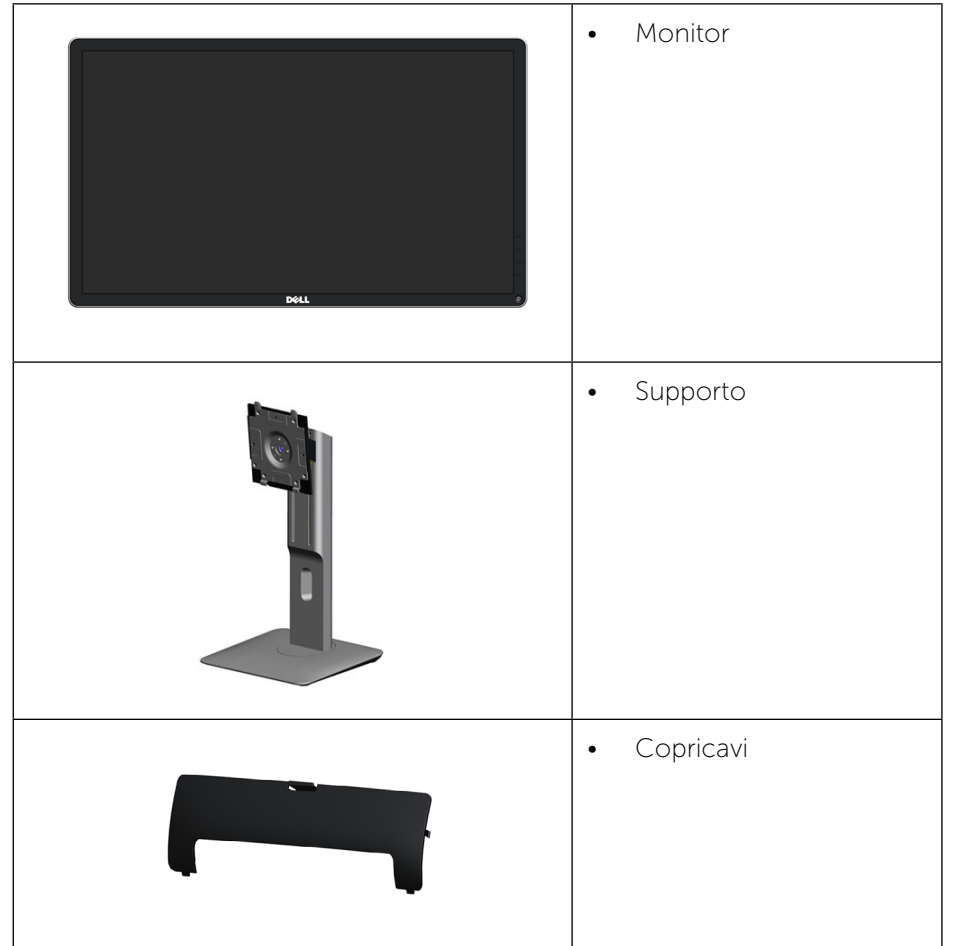

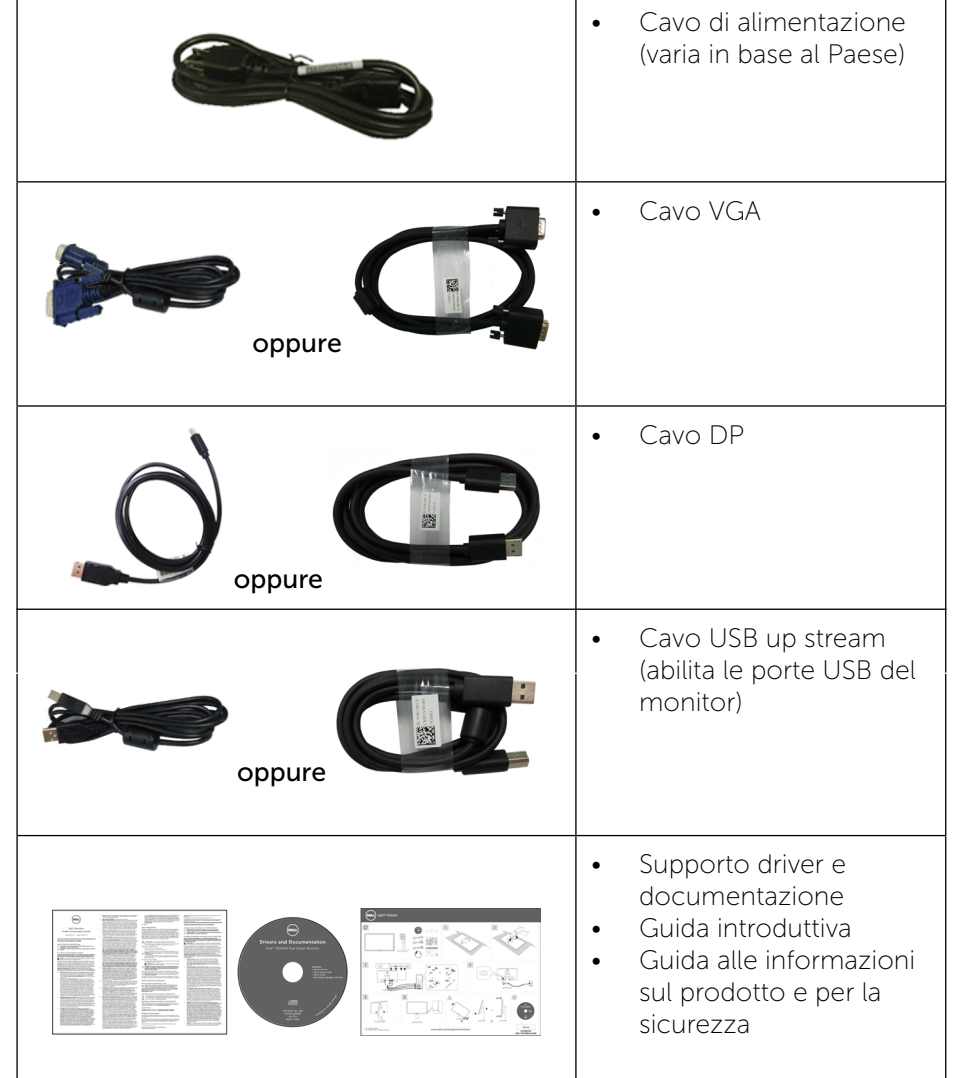

# Caratteristiche del prodotto

Il monitor a schermo piatto Dell P2314H dispone di una matrice attiva, TFT, LCD e retroilluminazione LED. Le caratteristiche del monitor includono:

• Area di visualizzazione del display 23 pollici (58.42 cm) (misurati diagonalmente), risoluzione 1920 x 1080 e supporto schermo intero per risoluzioni inferiori.

- <span id="page-4-0"></span>• Tilt, girevole, prolunga verticale e ruotare le capacità di adeguamento.
- Base rimovibile e fori di montaggio VESA™ 100 mm che consentono la flessibilità nelle soluzioni di montaggio.
- Capacità Plug and Play, se supportata dal sistema.
- Menu di regolazione OSD per una facile impostazione ed ottimizzazione dello schermo.
- Il software e la documentazione includono file informativi (INF), file ICM (Image Color Matching), software Dell Display Manager e documentazione del prodotto. Dell Display Manager incluso (nel CD fornito in dotazione al monitor).
- Alloggio antifurto.
- Blocco supporto.
- Capacità Gestione risorse.
- Conformità RoHS.
- • Senza BFR/PVC (senza alogeni) esclusi i cavi esterni.
- Solo vetro privo di arsenico e pannello privo di mercurio.
- Energy Gauge mostra il livello di energia che viene consumata dal monitor in tempo reale.
- Monitor certificato TCO.

## Identificazione delle parti e dei controlli

### Vista frontale

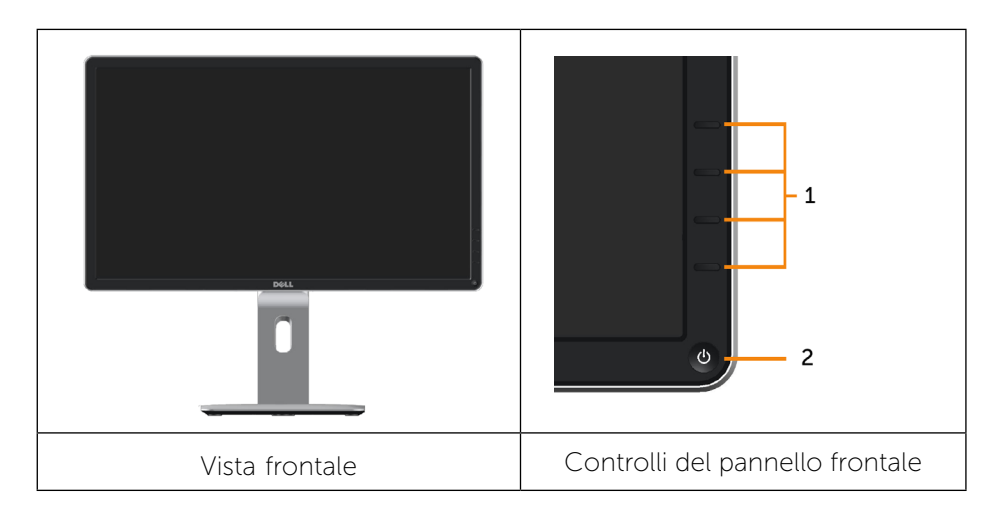

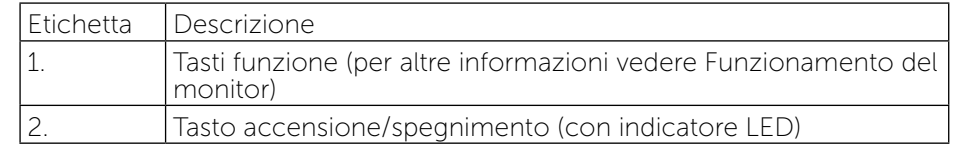

### Vista posteriore

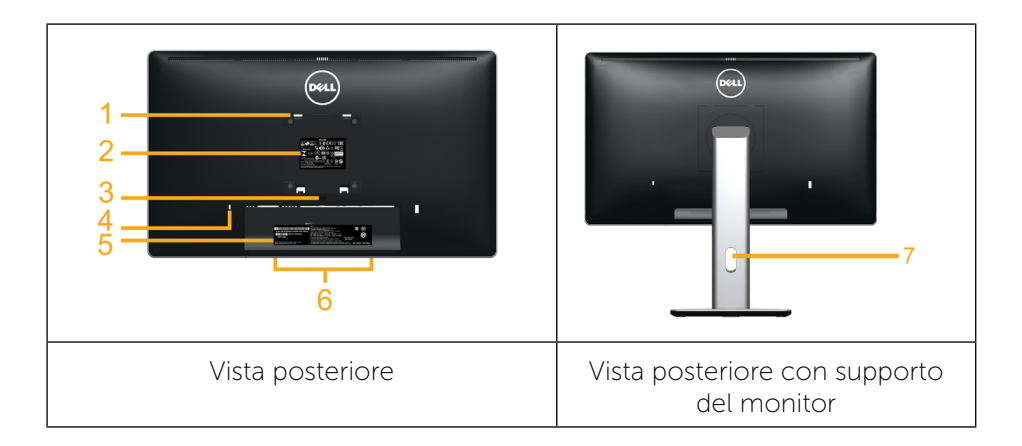

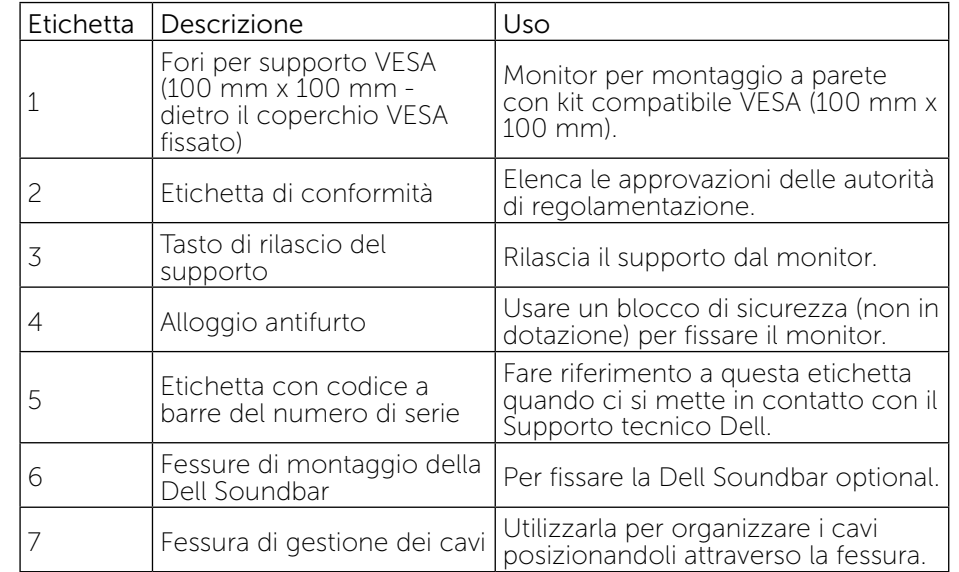

### <span id="page-5-0"></span>Vista laterale

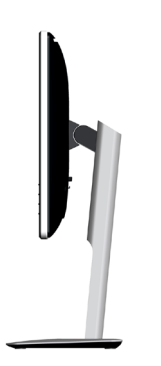

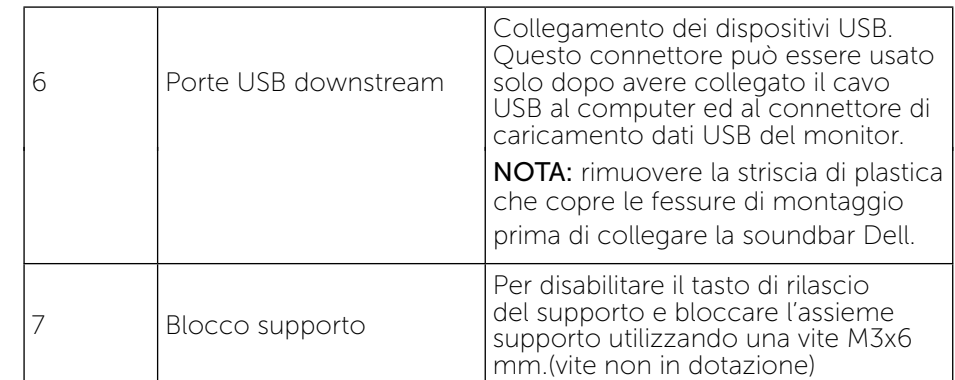

### Vista dal basso

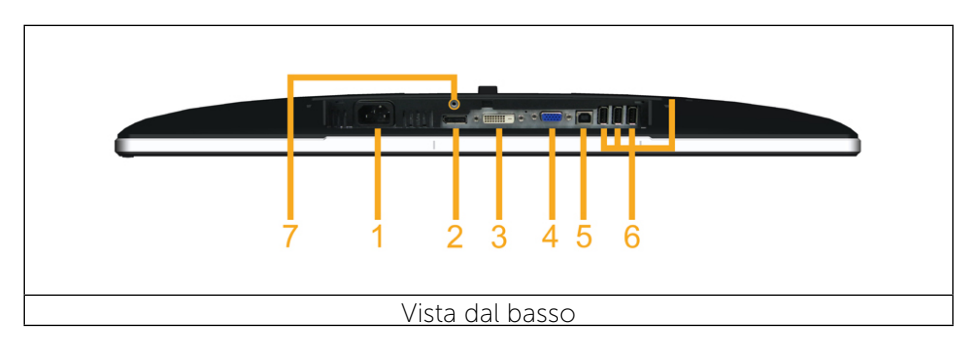

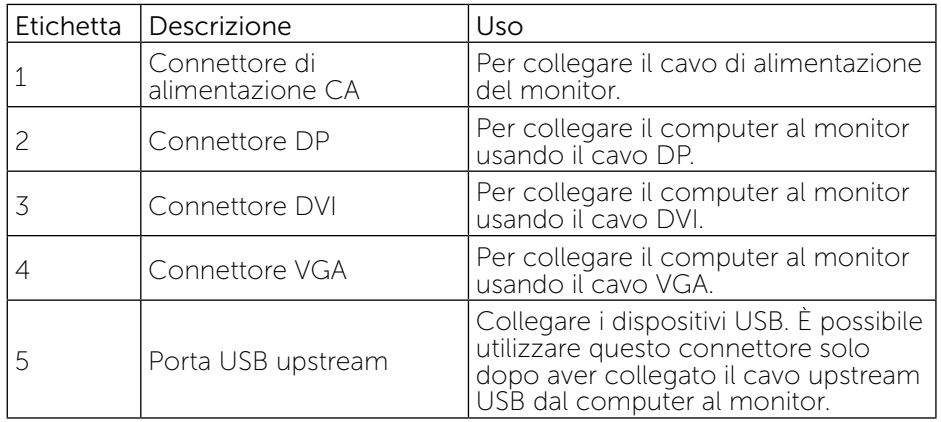

# <span id="page-6-1"></span><span id="page-6-0"></span>Specifiche del monitor

### Specifiche dello schermo piatto

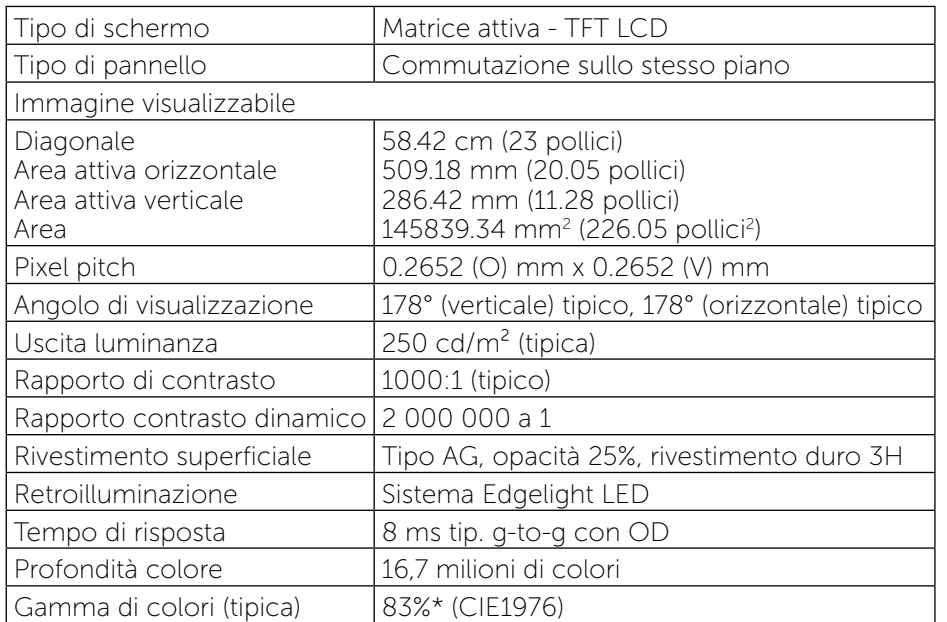

\*La gamma di colori (tipica) di [P2314H] si basa sugli standard dei test CIE1976 (83%) e CIE1931 (72%).

### Specifiche sulla risoluzione

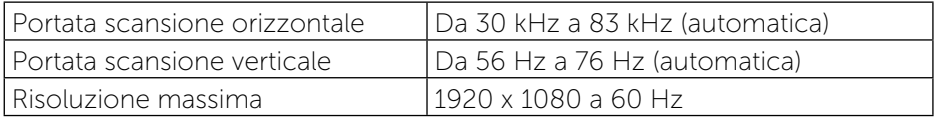

### Modalità video supportate

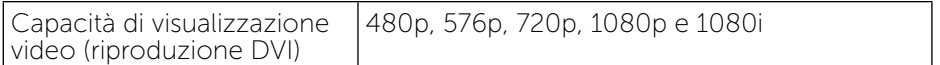

### Modalità di visualizzazione predefinite

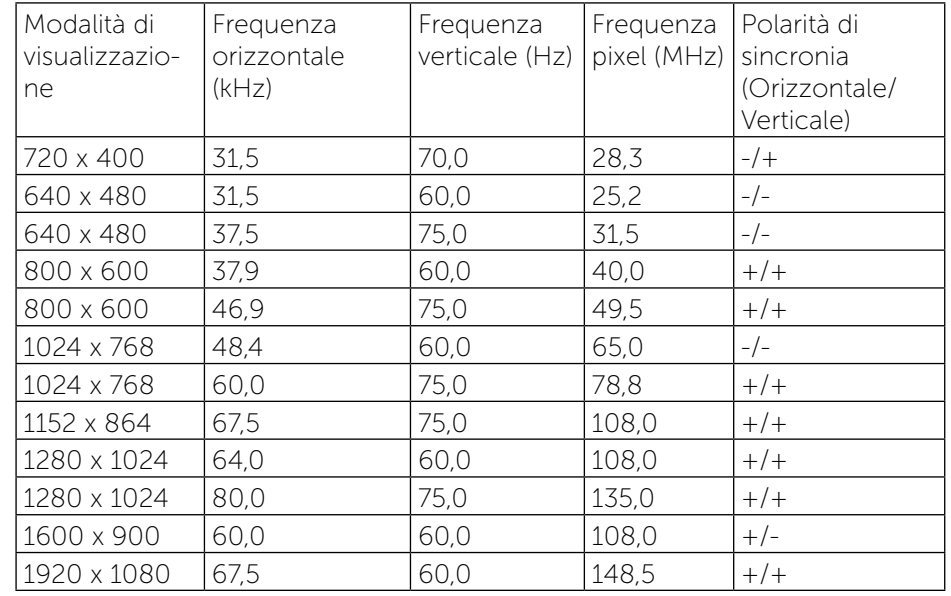

### Specifiche elettriche

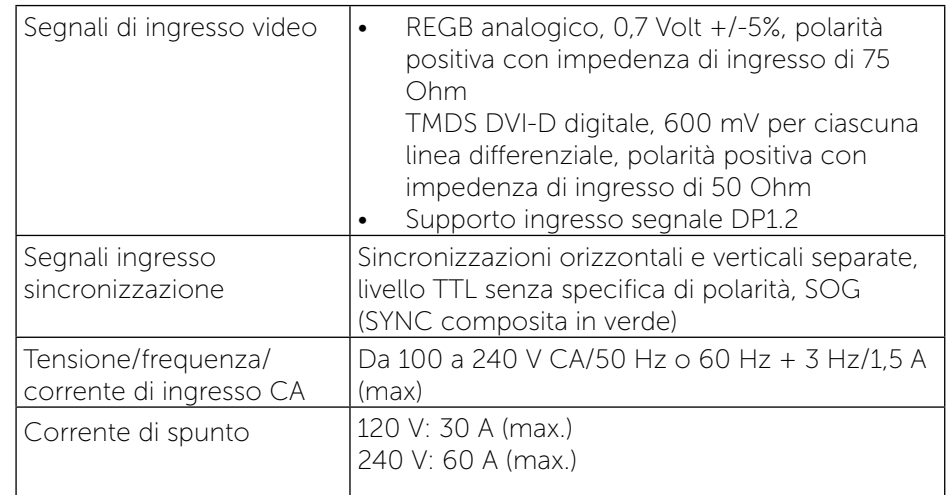

### <span id="page-7-0"></span>Caratteristiche fisiche

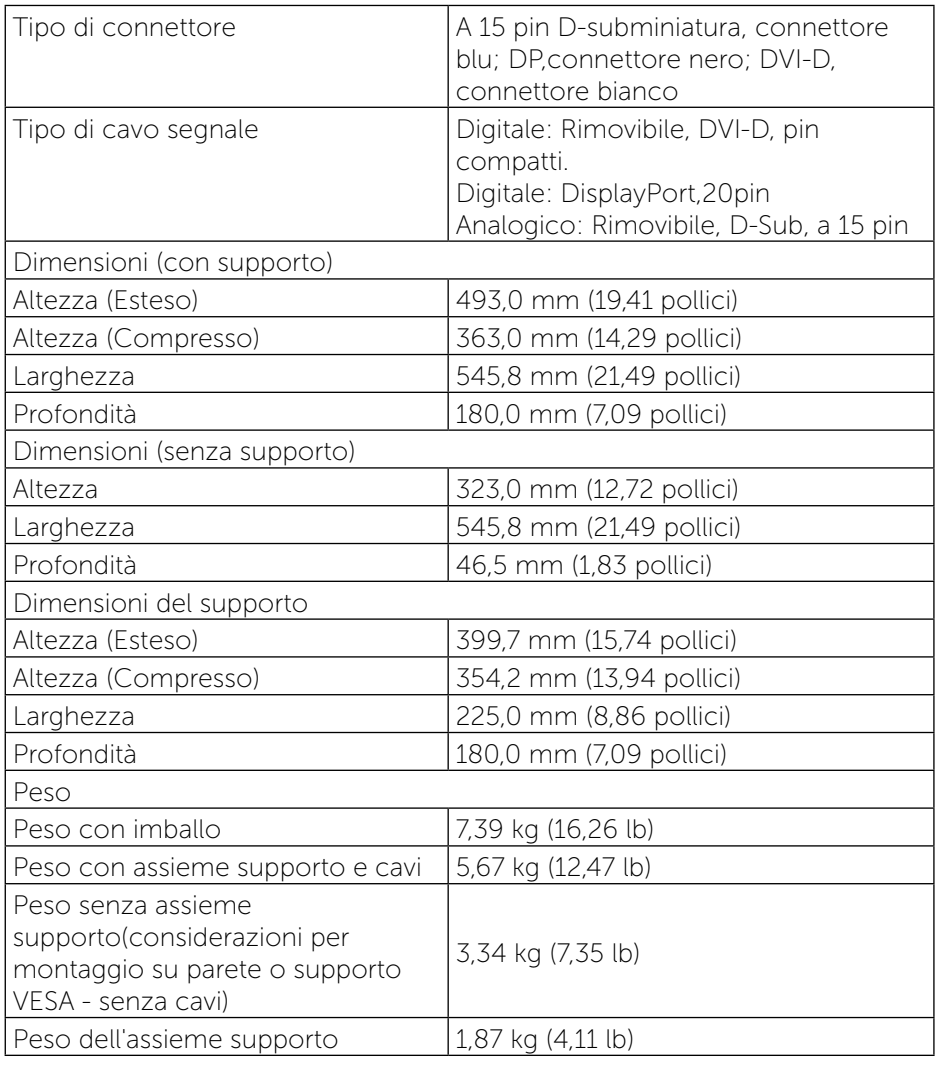

### Caratteristiche ambientali

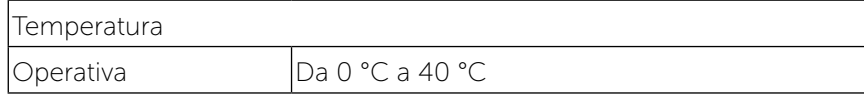

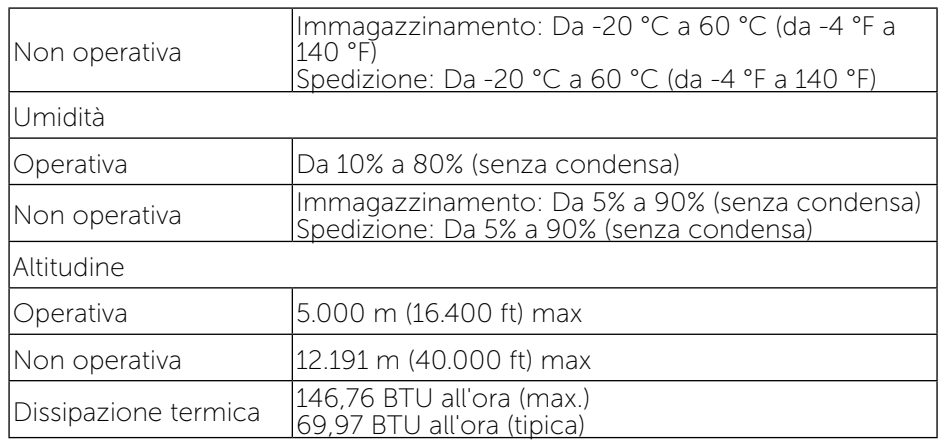

### Modalità di risparmio energetico

Se il PC è dotato di scheda video o software conforme agli standard DPM™ VESA, il monitor può ridurre automaticamente il suo consumo energetico quando non è in uso. Questa funzione è conosciuta anche come Modalità risparmio energia. Quando il computer rileva l'input dalla tastiera, dal mouse o altri dispositivi, il monitor riprende automaticamente il funzionamento. La seguente tabella mostra il consumo energetico e le segnalazioni di questa funzione automatica di risparmio energetico:

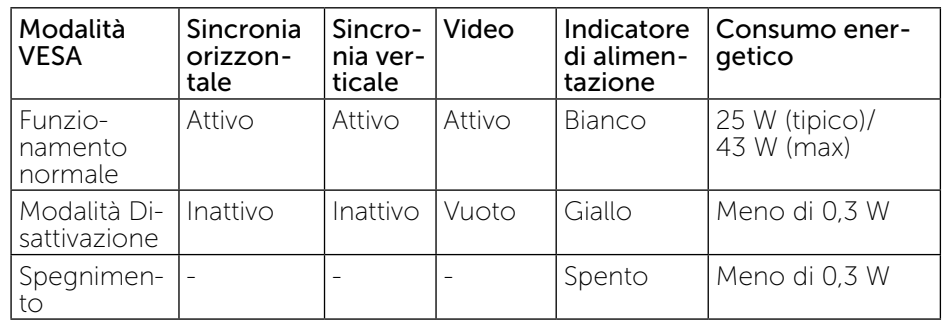

Il menu OSD funziona solo in modalità di funzionamento normale. Quando in modalità Disattivazione è premuto un tasto qualsiasi, viene visualizzato il seguente messaggio:

<span id="page-8-0"></span>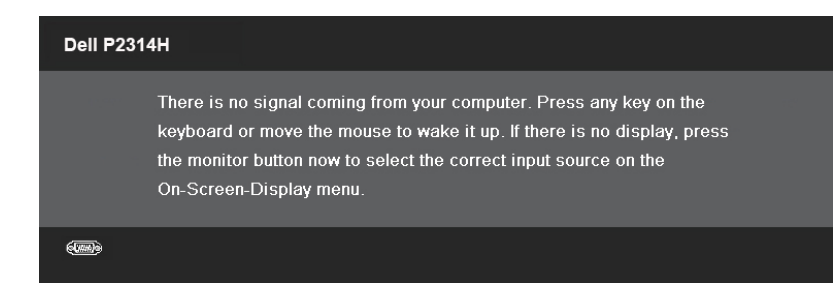

Attivare il computer ed il monitor per accedere al menu OSD.

NOTA: Il consumo energetico pari a zero in modalità OFF può essere ottenuto solamente scollegando il cavo di alimentazione dal monitor.

### Assegnazione dei pin

### Connettore VGA

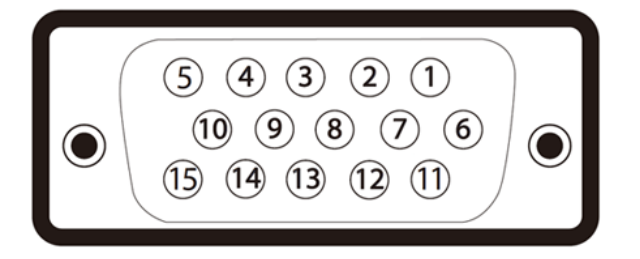

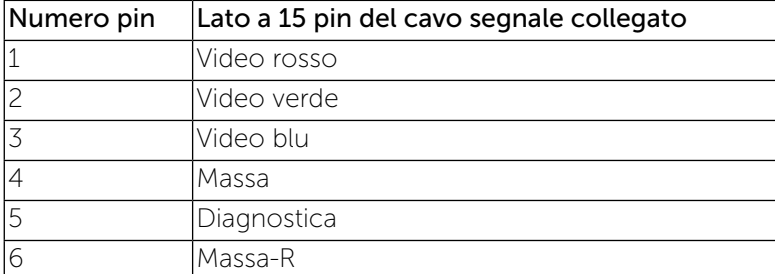

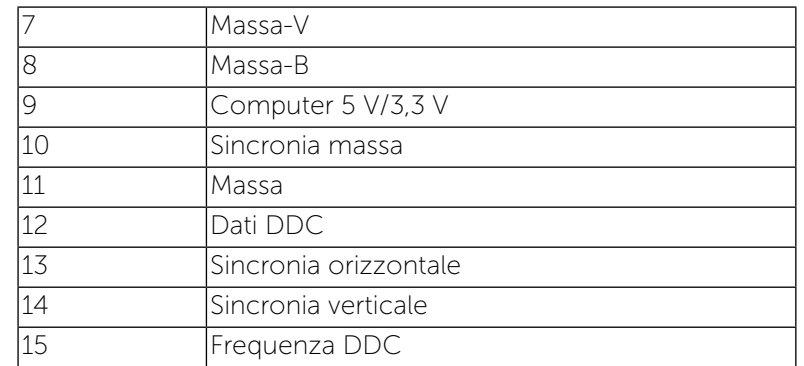

## Connettore DVI

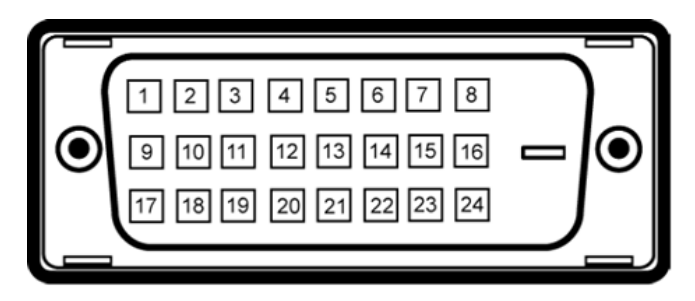

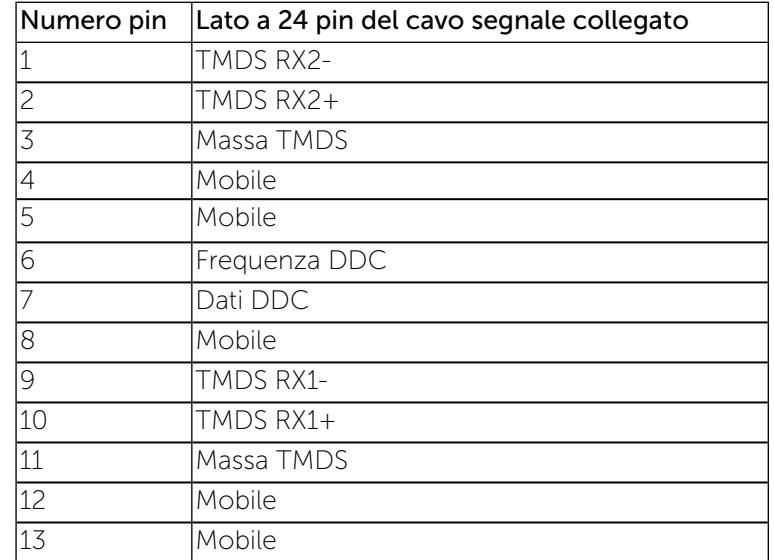

<span id="page-9-0"></span>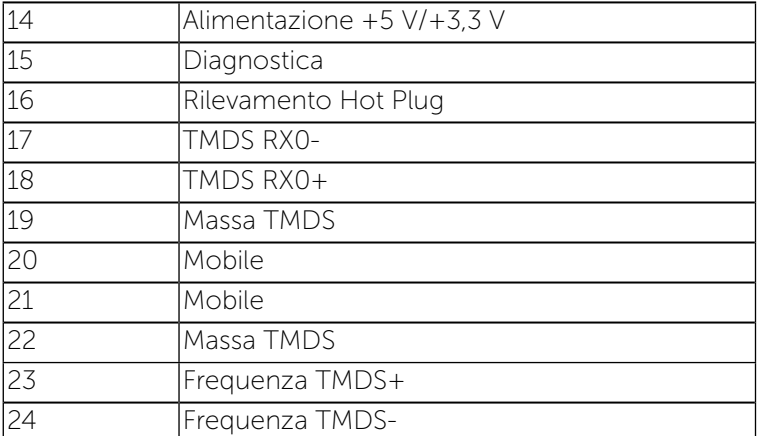

### Connettore DisplayPort

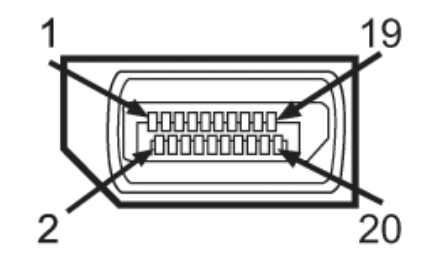

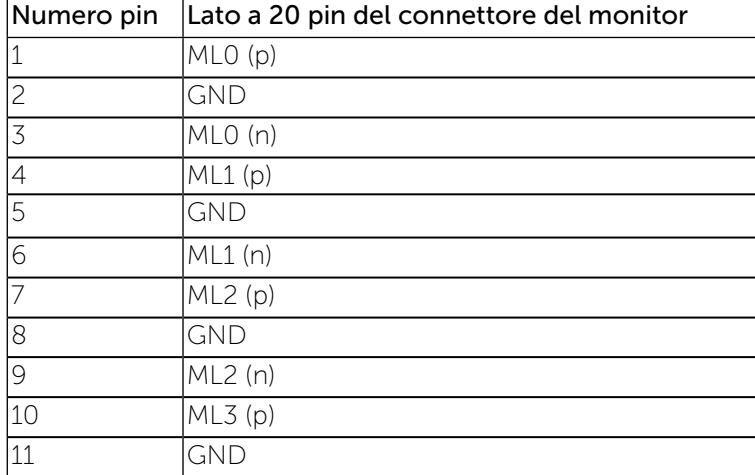

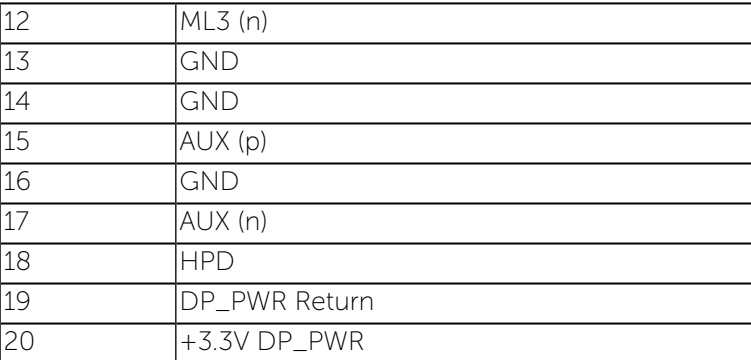

# Funzione Plug and Play

Il monitor può essere installato su qualsiasi sistema compatibile Plug and Play. Il monitor fornisce automaticamente al computer i suoi dati EDID (Extended Display Identification Data) usando i protocolli DDC (Display Data Channel) in modo che il sistema possa configurare ed ottimizzare le impostazioni del monitor. La maggior parte delle installazioni del monitor è automatica; se desiderato, è possibile selezionare altre impostazioni. Per ulteriori informazioni sulla modifica delle impostazioni del monitor, consultare [Funzionamento del monitor.](#page-13-1)

# Interfaccia USB

Questa sezione fornisce informazioni sulle porte USB disponibili sul lato sinistro del monitor.

NOTA: Questo monitor supporta l'interfaccia USB 2.0 certificata ad alta velocità.

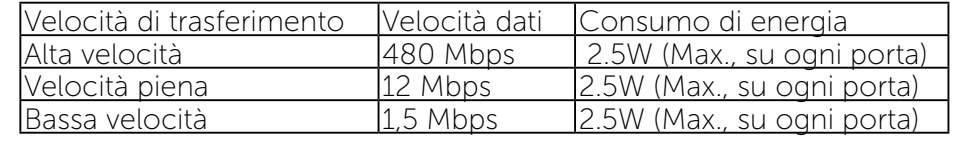

### <span id="page-10-0"></span>Connettore USB Upstream

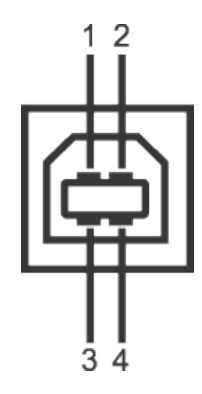

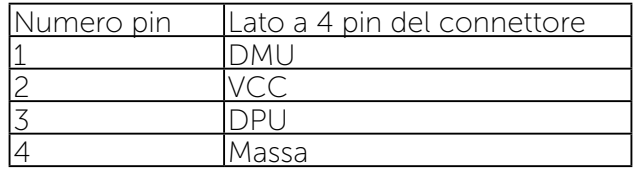

### Connettore USB Downstream

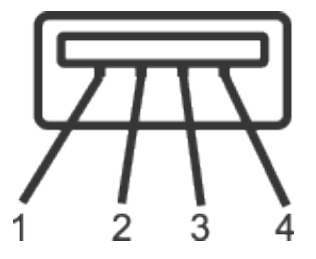

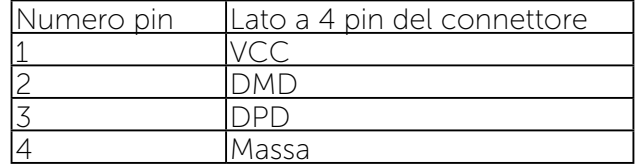

### Porte USB

- 1 upstream posteriore
- 2 downstream posteriore
- NOTA: La funzionalità USB 2.0 richiede un computer conforme agli standard USB 2.0.

NOTA: L'interfaccia USB del monitor funziona solo quando il monitor è in modalità risparmio energetico. Se il monitor viene spento e poi riacceso, le periferiche connesse potrebbero impiegare alcuni secondi per riprendere la normale funzionalità.

# Qualità del monitor LCD e criteri sui pixel

Durante la procedura di produzione dei monitor LCD, non è anomalo che uno o più pixel si blocchino in uno stato immutabile difficile da rilevare e che non influisce sulla qualità di visualizzazione o uso. Per ulteriori informazioni sulla qualità del monitor Dell e sui criteri sui pixel, consultare il sito Dell Support all'indirizzo: [www.dell.com/support/monitors](http://www.dell.com/support/monitors).

# Linee guida sulla manutenzione

# Pulizia del monitor

- AVVISO: Leggere ed attenersi alle Istruzioni per la sicurezza prima di pulire il monitor.
- AVVISO: Prima di pulire il monitor, scollegare il cavo di alimentazione del monitor dalla presa elettrica.

Per una maggiore praticità, attenersi alle istruzioni del seguente elenco quando si disimballa, pulisce o si maneggia il monitor:

- Per pulire lo schermo antistatico, inumidire leggermente un panno morbido e pulito. Se possibile, usare panni appositi o soluzioni adatte per la pulizia degli schermi con rivestimento antistatico. Non usare benzene, solventi, ammoniaca, detergenti abrasivi o aria compressa.
- Usare un panno leggermente inumidito con acqua calda per pulire il monitor. Evitare di usare qualsiasi tipo di detergente, poiché alcuni detergenti lasciano una patina lattiginosa sul monitor.
- Se si nota della polvere bianca sul monitor, quando lo si disimballa, pulirla con un panno.
- • Maneggiare il monitor con cura perché i monitor di colore scuro sono più delicati di quelli di colore chiaro e si possono graffiare mostrando segni bianchi.
- Per aiutare il monitor a mantenere la migliore qualità di immagine, usare uno screensaver dinamico e spegnere il monitor quando non è in uso.

# <span id="page-11-0"></span>Installazione del monitor

# Collegamento del supporto

- NOTA: Il supporto è staccato dal monitor al momento della spedizione dalla fabbrica.
- NOTA: Applicabile per un monitor con supporto. Per l'utilizzo di un altro supporto, consultare la relativa guida del supporto per le istruzioni di installazione.

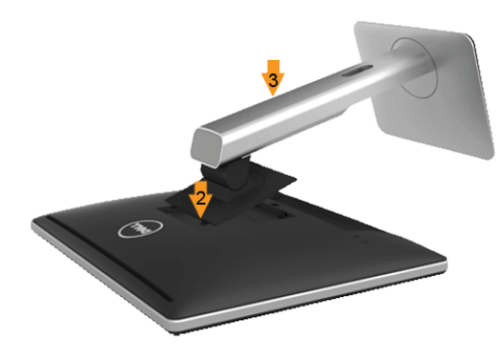

Per fissare il supporto del monitor:

- 1. Rimuovere i coperchio e posizionare il monitor su di esso.
- 2. Inserire le due linguette sulla parte superiore del supporto nella scanalatura sulla parte posteriore del monitor.
- 3. Premere il supporto finché non scatta in posizione.

# <span id="page-11-1"></span>Collegamento del monitor

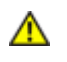

AVVISO: Attenersi alle *Istruzioni per la sicurezza* prima di iniziare le procedure descritte in questa sezione.

Per collegare il monitor al computer:

- 1. Spegnere il computer e scollegare il cavo di alimentazione.
- 2. Collegare il cavo del connettore bianco (DVI-D digitale) o blu (VGA analogico) o nero DP(DisplayPort) alla corrispondente porta video sulla parte posteriore del computer. Non utilizzare entrambi i cavi sullo stesso computer. Usare entrambi i cavi solo quando sono collegati due computer diversi con sistemi video appropriati.

### Collegamento del cavo DVI bianco

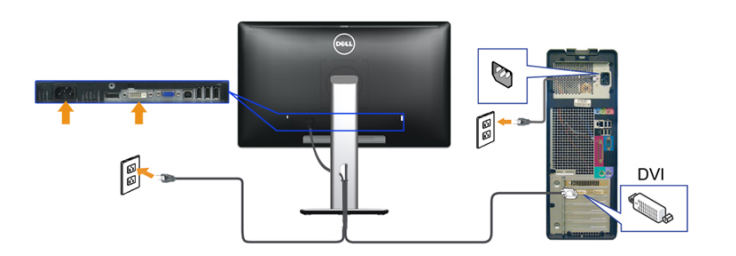

Collegamento del cavo VGA blu

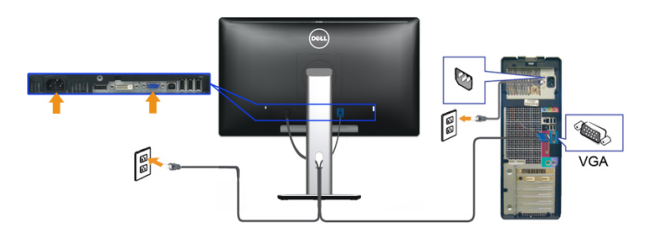

Collegamento del cavo nero DisplayPort

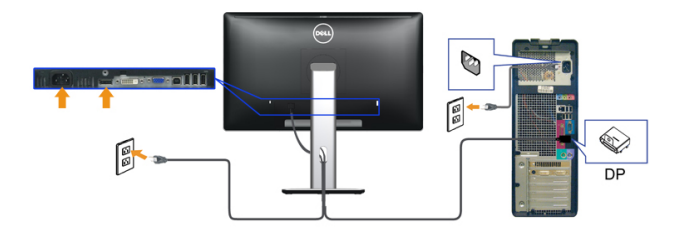

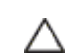

ATTENZIONE: Le immagini sono usate solo a scopo illustrativo. L'aspetto del computer potrebbe variare.

#### <span id="page-12-0"></span>Connessione del cavo USB

Una volta completata la connessione del cavo DVI/VGA/DP, seguire la procedura in basso per collegare il cavo USB al computer e completare la configurazione del monitor:

- 1. Connettere il cavo USB upstream (in dotazione) alla porta upstream del monitor, quindi alla porta USB adeguata sul computer (vedere la vista inferiore per i dettagli).
- 2. Connettere le periferiche USB alle porte USB downstream (lato o parte inferiore) del monitor. (Per i dettagli, vedere la vista laterale o inferiore.)
- 3. Collegare i cavi di alimentazione del computer e del monitor alla presa più vicina.
- 4. Accendere il monitor e il computer. Se sul monitor è visualizzata un'immagine, l'installazione è stata completata. In caso contrario, vedere Risoluzione dei problemi.
- 5. Utilizzare il fermacavi della base del monitor per organizzare i cavi.

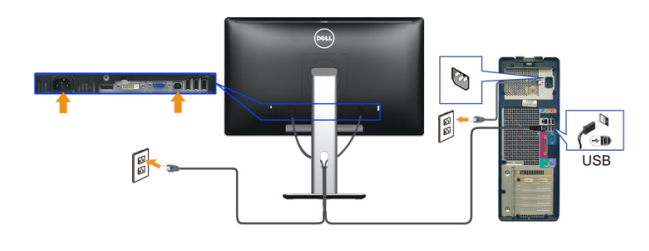

### Organizzazione dei cavi

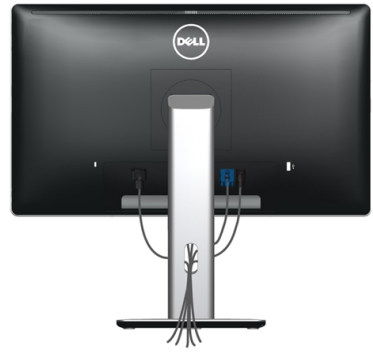

Una volta collegati tutti i cavi necessari al monitor e al computer (consultare [Collegamento del monitor](#page-11-1) per il collegamento del cavo), utilizzare la fessura di gestione dei cavi per organizzare tutti i cavi come illustrato in precedenza.

## Fissaggio del copricavi

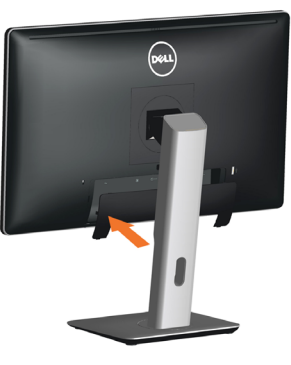

### Rimozione del supporto

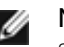

NOTA: Per evitare graffi sullo schermo LCD durante la rimozione del supporto, posizionare il monitor su una superficie pulita.

NOTA: Applicabile per un monitor con supporto. Per l'utilizzo di un altro supporto, consultare la relativa guida del supporto per le istruzioni di installazione.

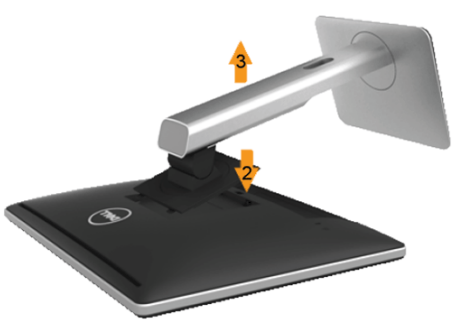

Per rimuovere il supporto:

- 1. Posizionare il monitor su una superficie
- 2. Tenere premuto il tasto di rilascio del supporto.
- 3. Sollevare e allontanare il supporto dal monitor.

# <span id="page-13-0"></span>Montaggio a parete (optional)

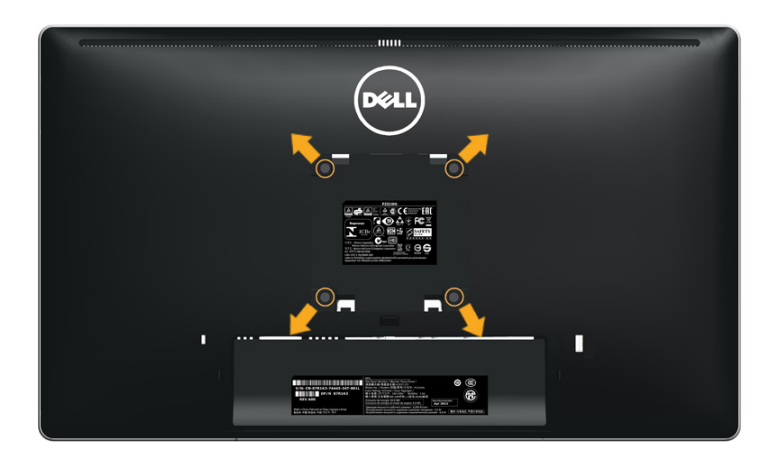

(Dimensioni della vite: M4 x 10 mm).

Fare riferimento alle istruzioni in dotazione con il kit di montaggio a parete compatibile VESA.

- 1. Collocare il monitor su un panno morbido o un cuscino su un tavolo piano stabile.
- 2. Rimuovere il supporto.
- 3. Utilizzare un cacciavite per rimuovere le quattro viti di fissaggio del coperchio in plastica.
- 4. Fissare la staffa di montaggio dal kit di montaggio a parete al monitor LCD.
- 5. Montare il monitor LCD sulla parete attenendosi alle istruzioni in dotazione con il kit di montaggio a parete.

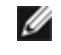

NOTA: Per l'uso esclusivo con una staffa di montaggio a parete UL Listed con capacità minima di peso/carico di 13,36 kg.

# <span id="page-13-1"></span>Funzionamento del monitor

## Accendere il monitor

Premere il pulsante per accendere il monitor

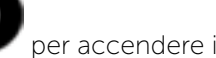

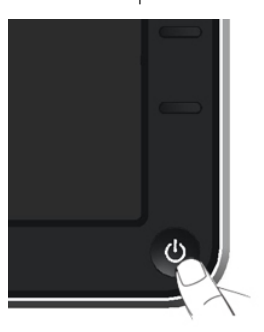

# Uso dei controlli del pannello frontale

Usare i tasti di controllo del pannello frontale del monitor per regolare le caratteristiche dell'immagine visualizzata. Se si utilizzano questi tasti per regolare i controlli, il menu OSD mostra i valori numerici delle caratteristiche in corso di modifica.

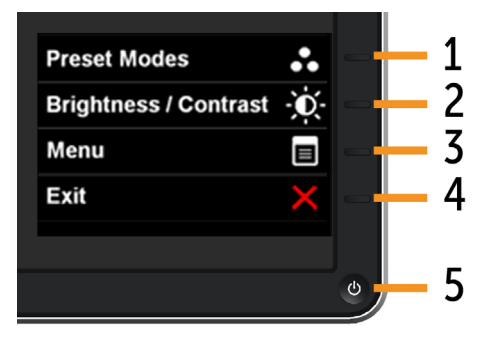

Nella seguente tabella vengono descritti i tasti del pannello frontale:

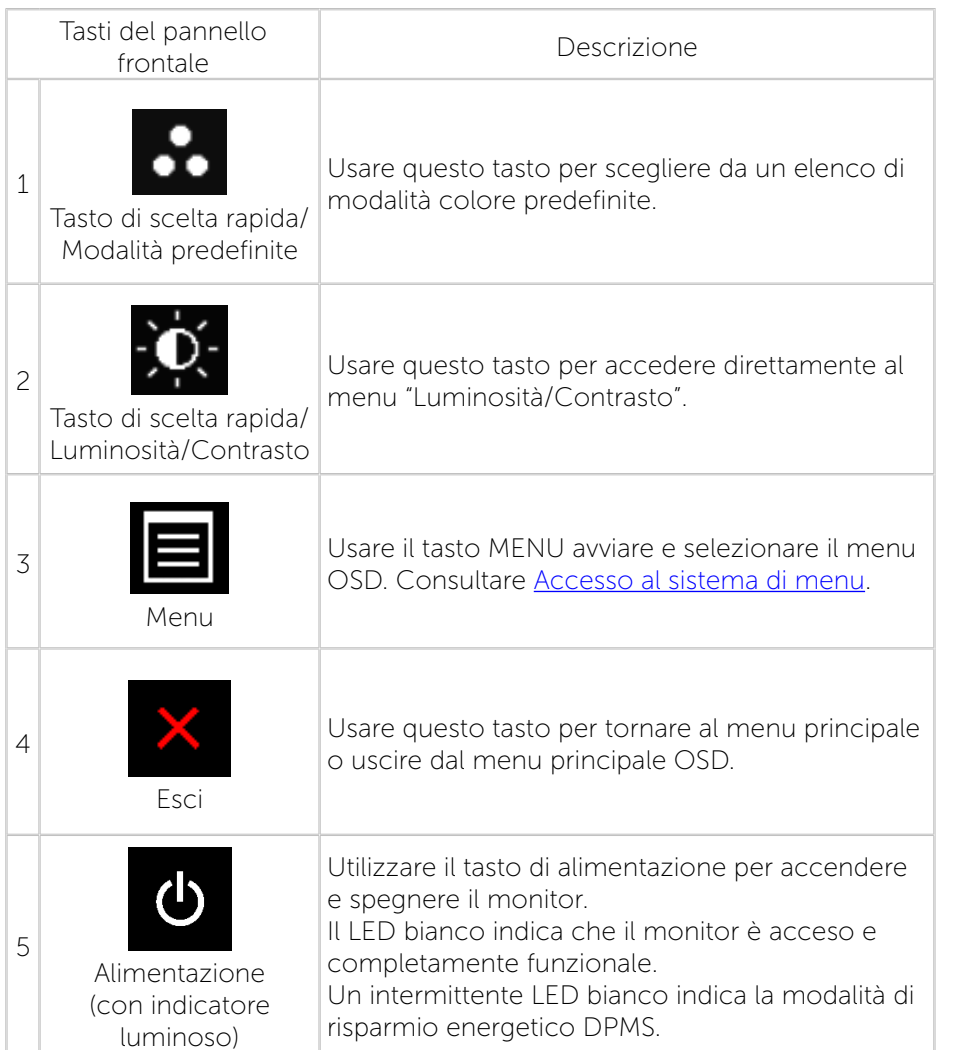

### Tasti del pannello frontale

Usare i tasti sulla parte frontale del monitor per regolare le impostazioni dell'immagine.

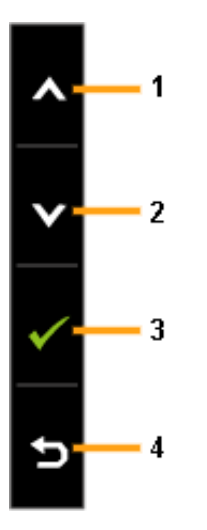

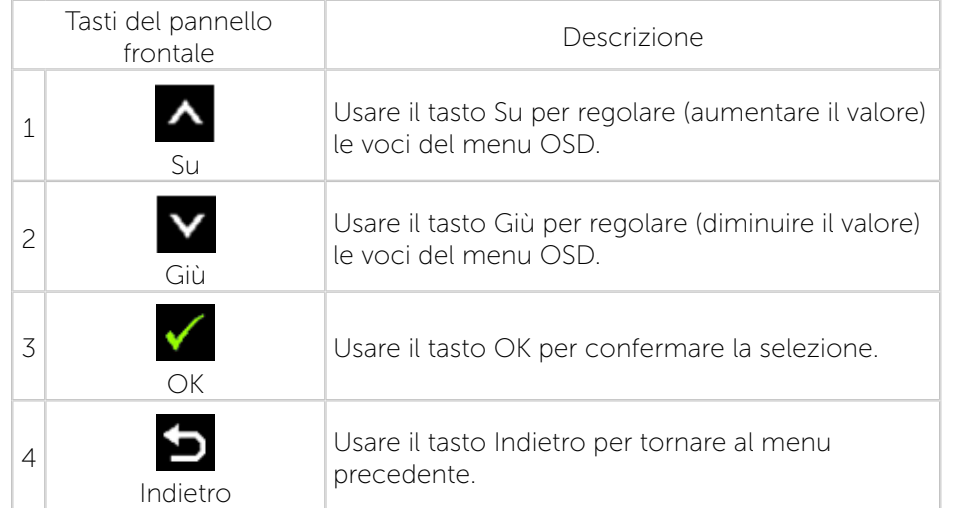

# <span id="page-15-0"></span>Uso del menu OSD

### <span id="page-15-1"></span>Accesso al sistema di menu

- NOTA: Se si modificano le impostazioni e si procede ad un altro menu W oppure si esce dal menu OSD, il monitor salva automaticamente le modifiche eseguite. Le modifiche vengono salvate anche se si cambiano le impostazioni e si attende che il menu OSD scompaia.
- 1. Premere il tasto MENU per aprire il menu OSD e visualizzare il menu principale.

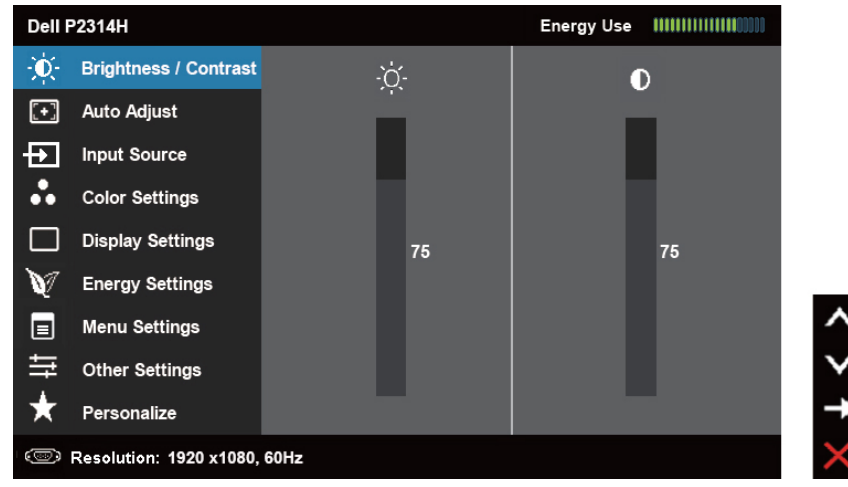

- NOTA: REGOLAZIONE AUTOMATICA è disponibile solo quando si usa Ø il connettore analogico (VGA).
- 2. Premere i tasti $\left| \rule{0.3cm}{.0cm} \right|$  ed  $\left| \rule{0.3cm}{.0cm} \right|$  per passare tra le opzioni di impostazione. Quando ci si sposta da un'icona all'altra, viene evidenziato il nome dell'opzione. Consultare la tabella di seguito per un elenco completo di tutte le opzioni disponibili per il monitor.
	- NOTA: REGOLAZIONE AUTOMATICA è disponibile solo quando si usa il connettore analogico (VGA).
- 3. Premere una volta il tasto  $\blacksquare$  o  $\blacksquare$  per attivare l'opzione evidenziata.
- 4. Premere i tasti $\left| \bullet \right|$  e  $\left| \bullet \right|$  per selezionare il parametro desiderato.
- 5. Premere  $\blacksquare$  per accedere alla barra di scorrimento e poi usare il tasto
	- , in base agli indicatori nel menu, per eseguire le modifiche.
- 6. Premere una volta il tasto  $\blacksquare$  per tornare al menu principale per

selezionare un'altra opzione o premere il tasto due o tre volte per uscire dal menu OSD.

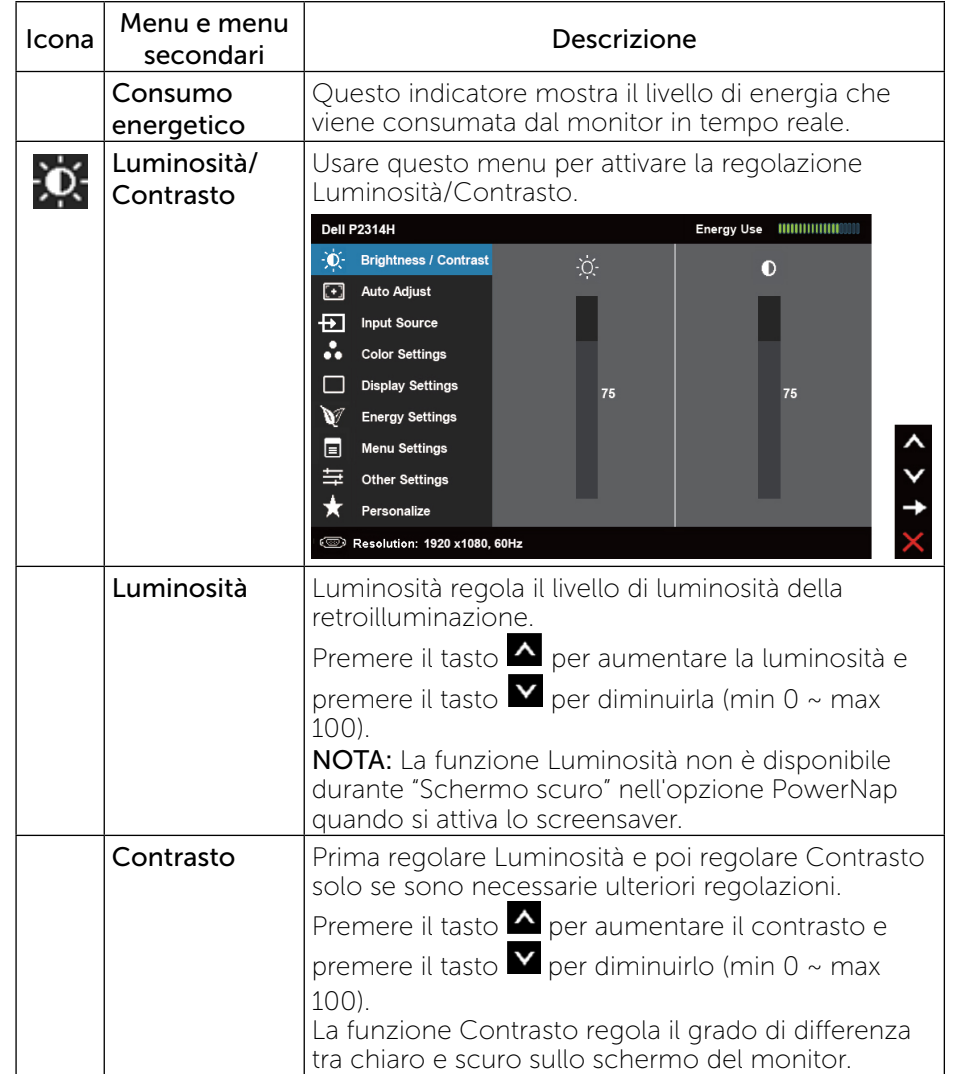

 $\hat{\phantom{a}}$ 

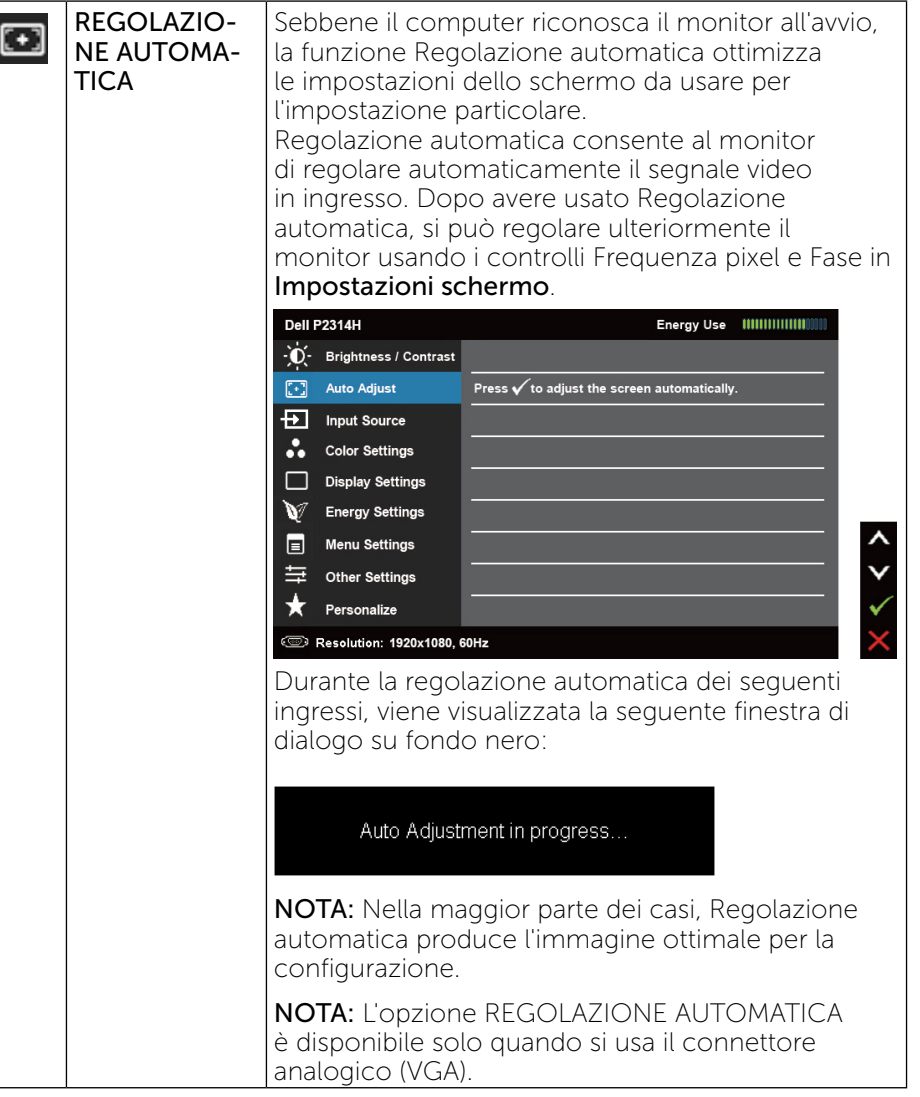

<span id="page-16-0"></span>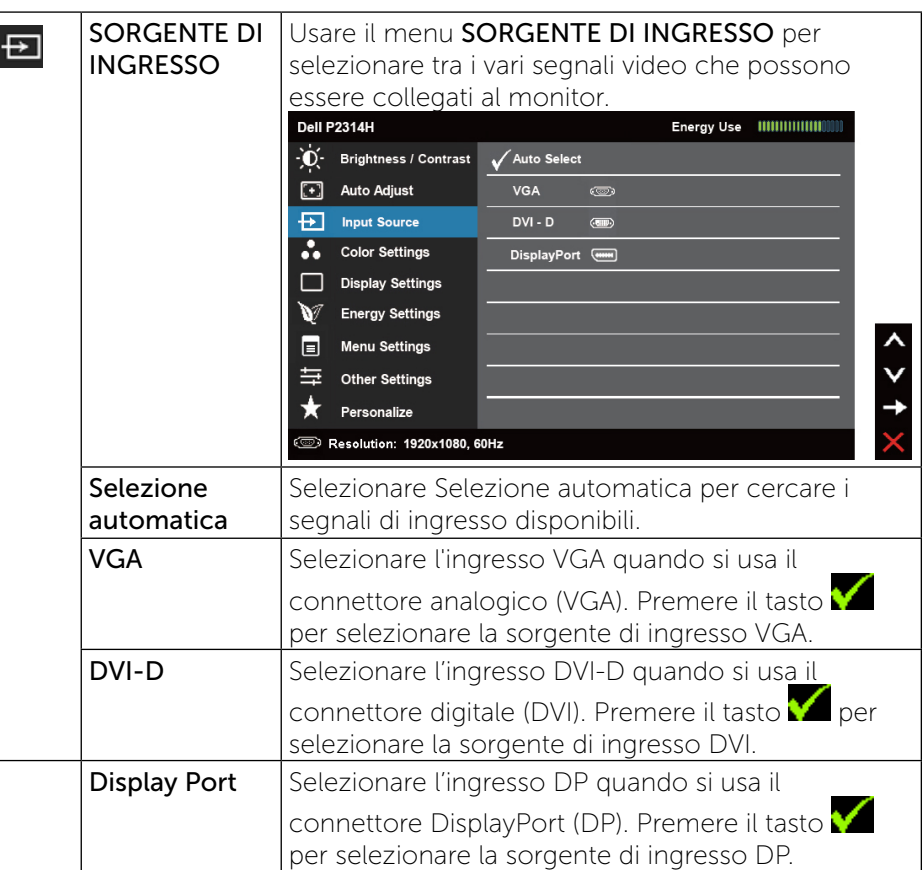

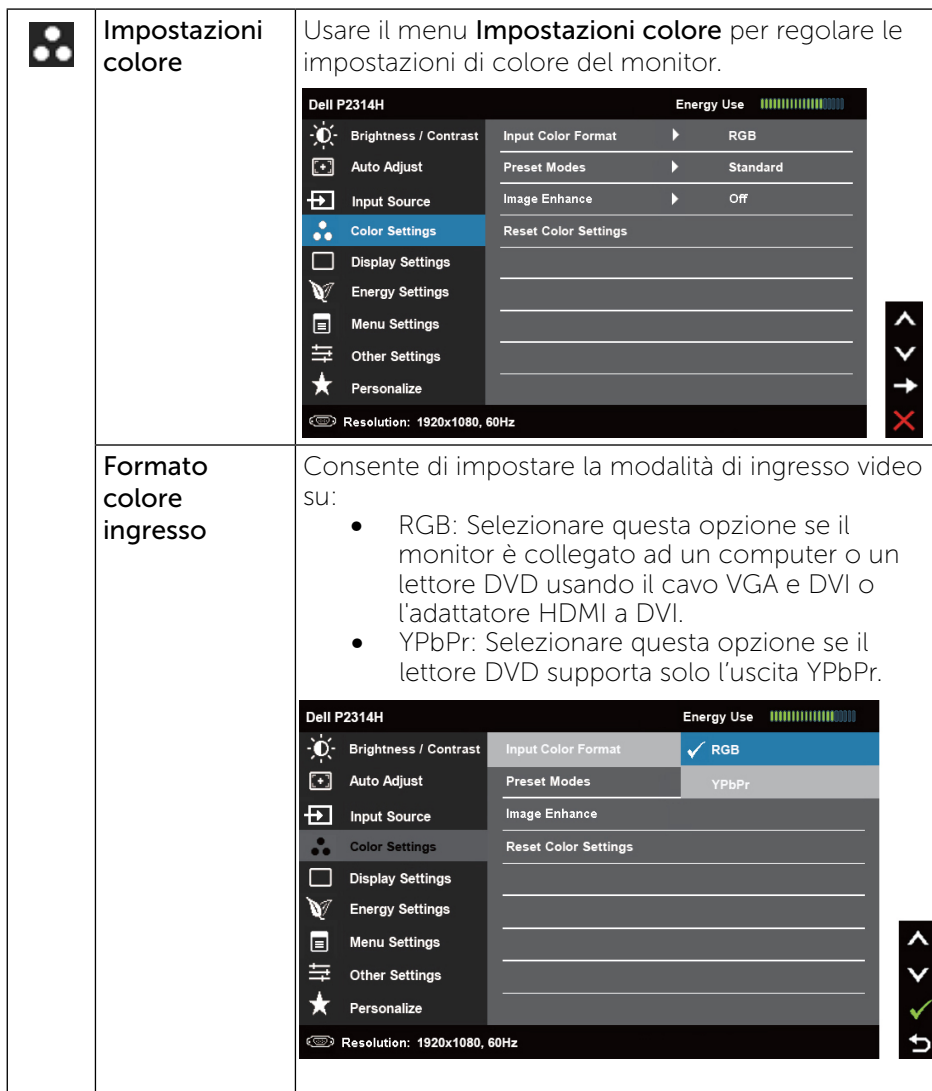

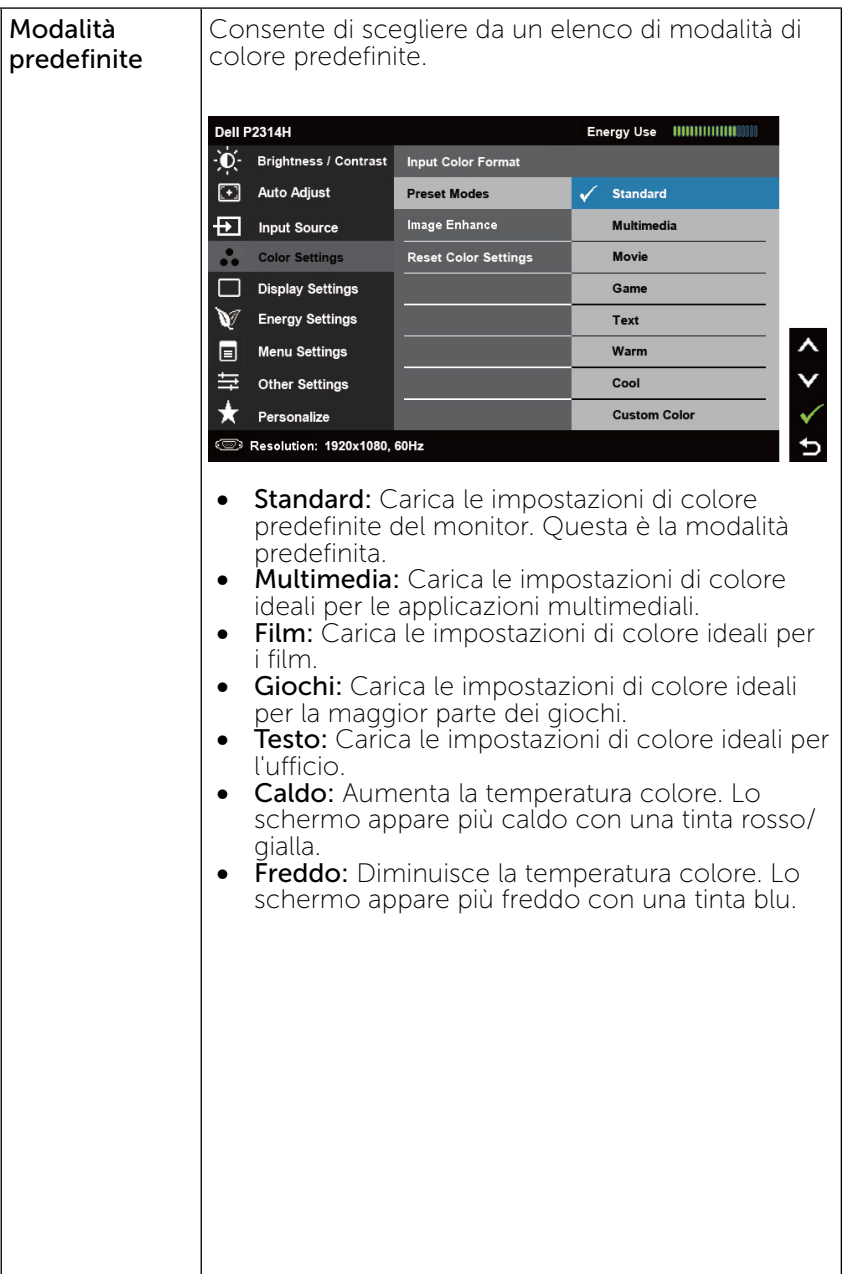

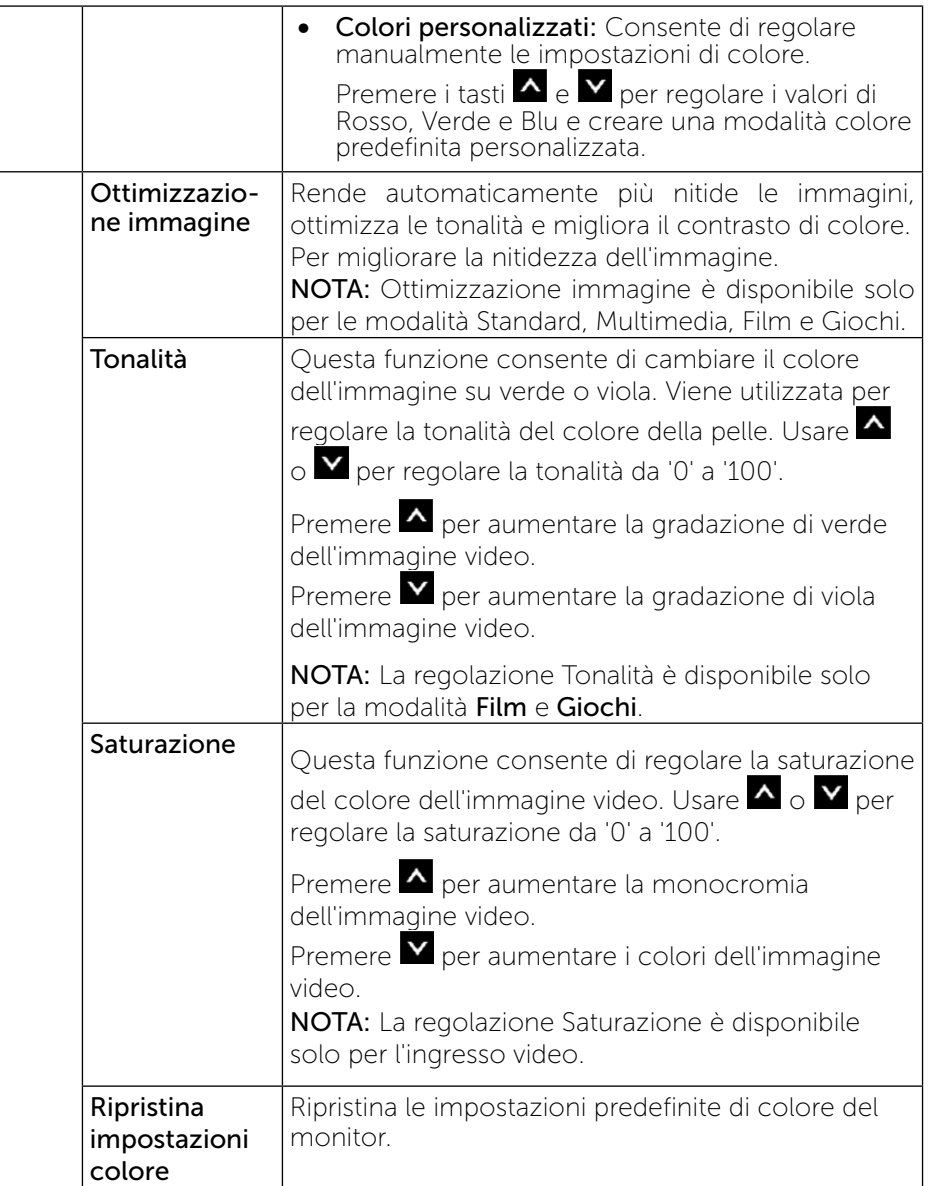

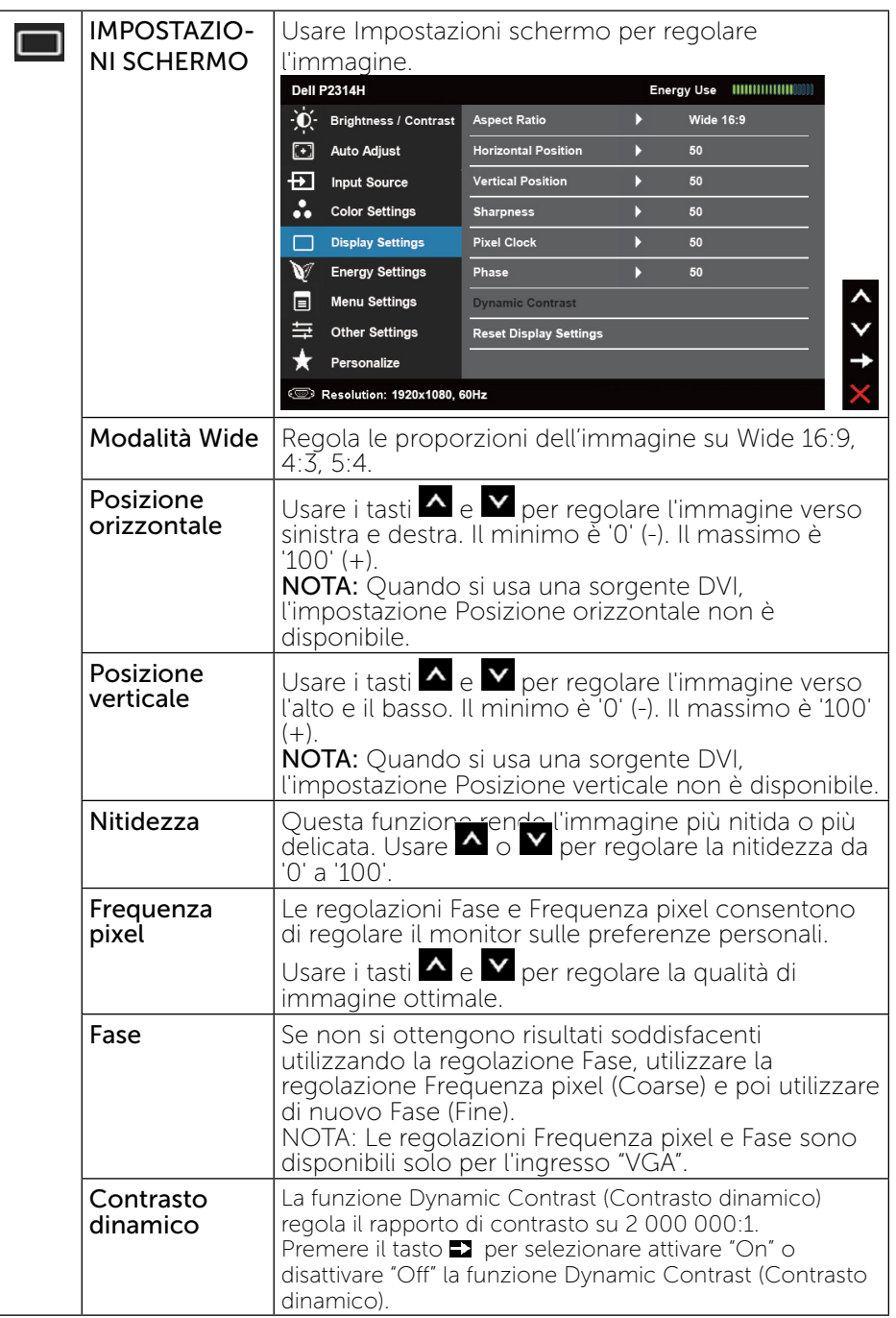

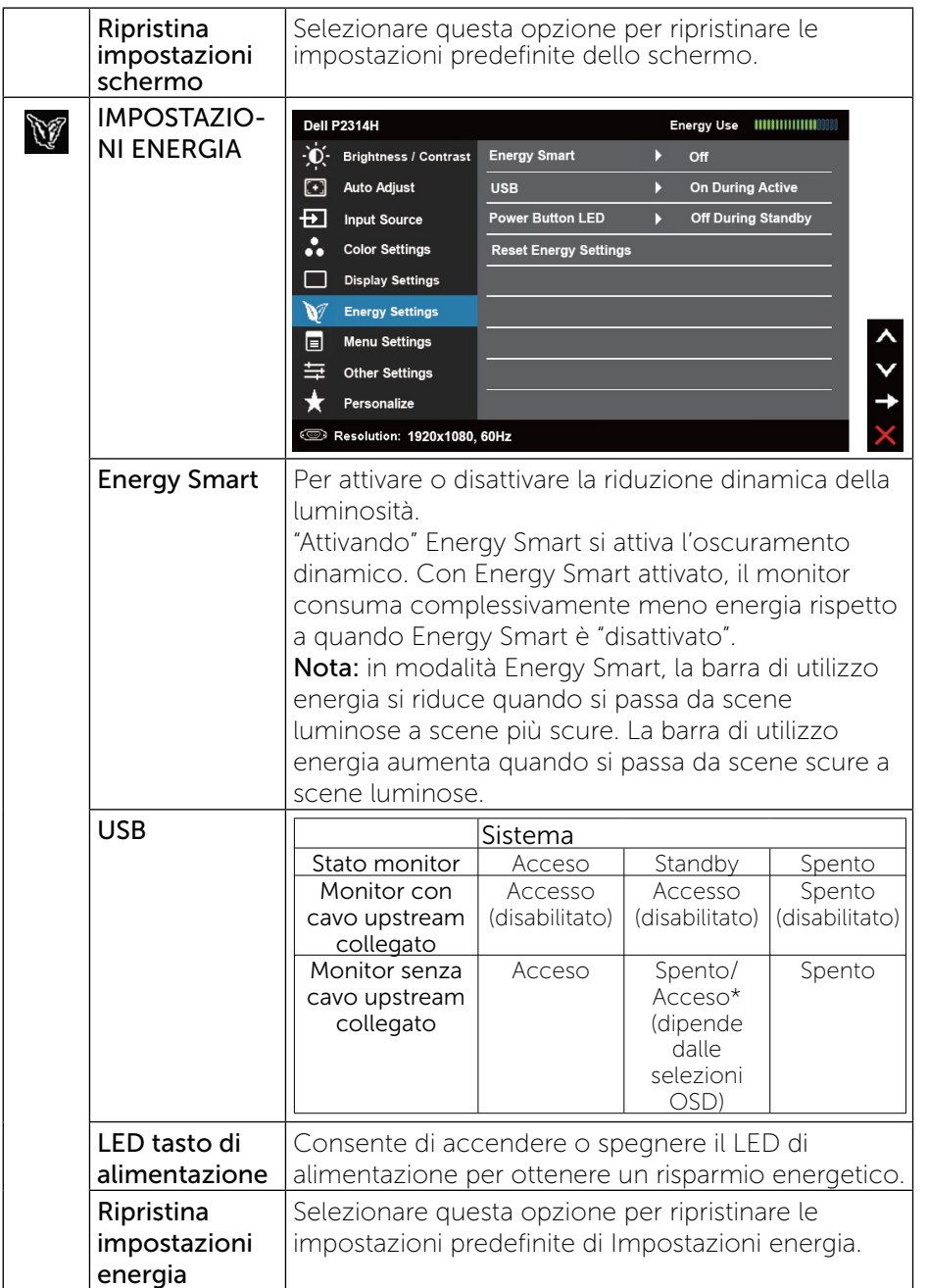

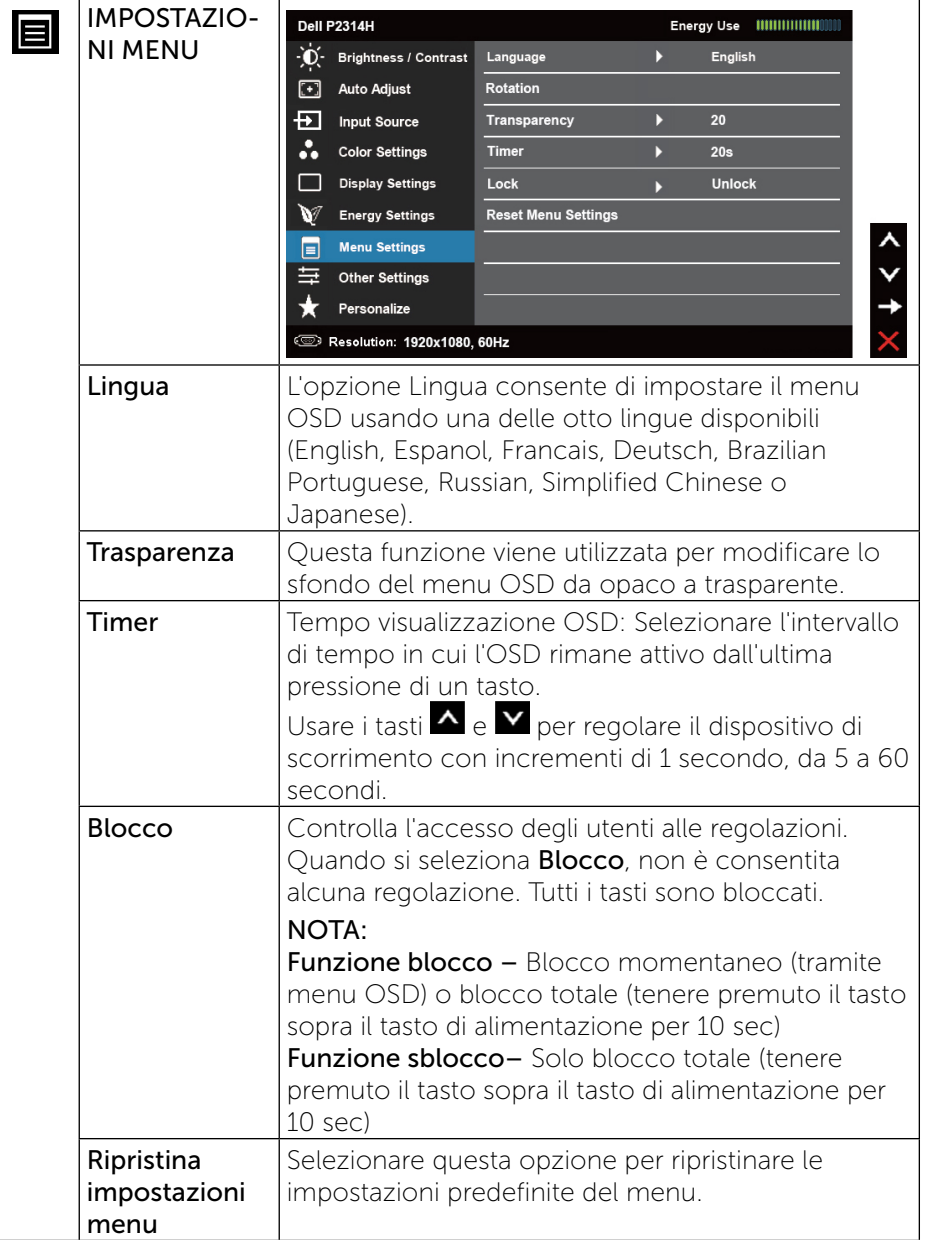

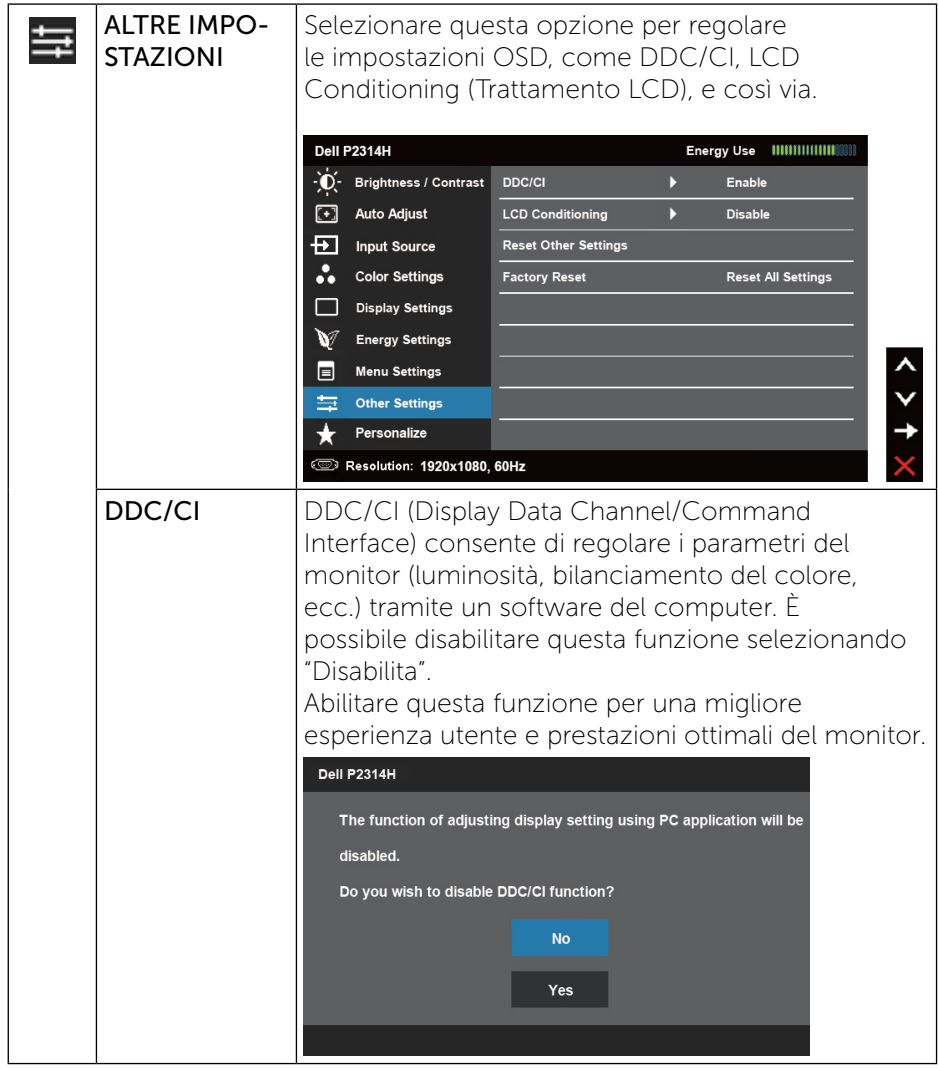

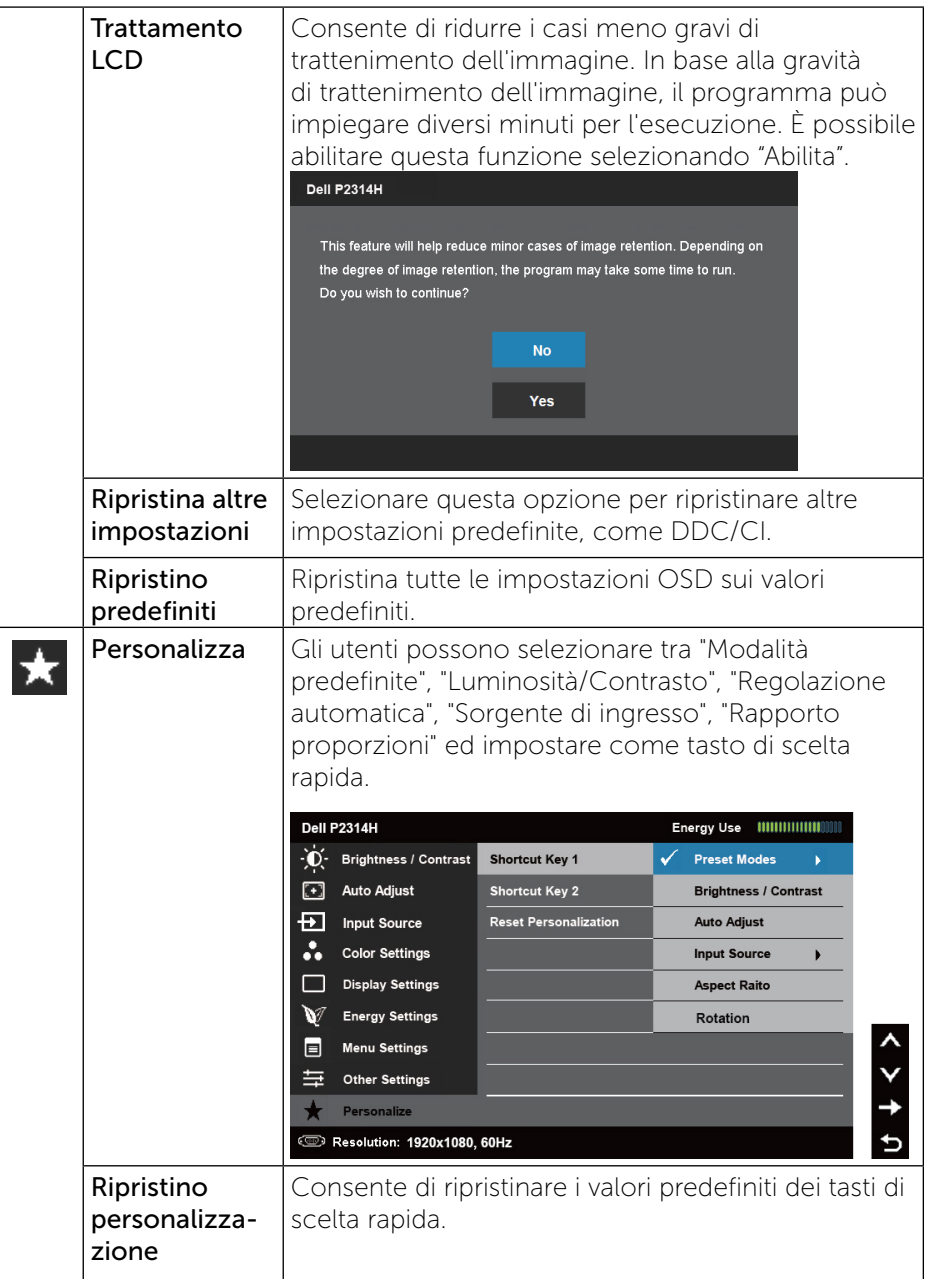

<span id="page-21-0"></span>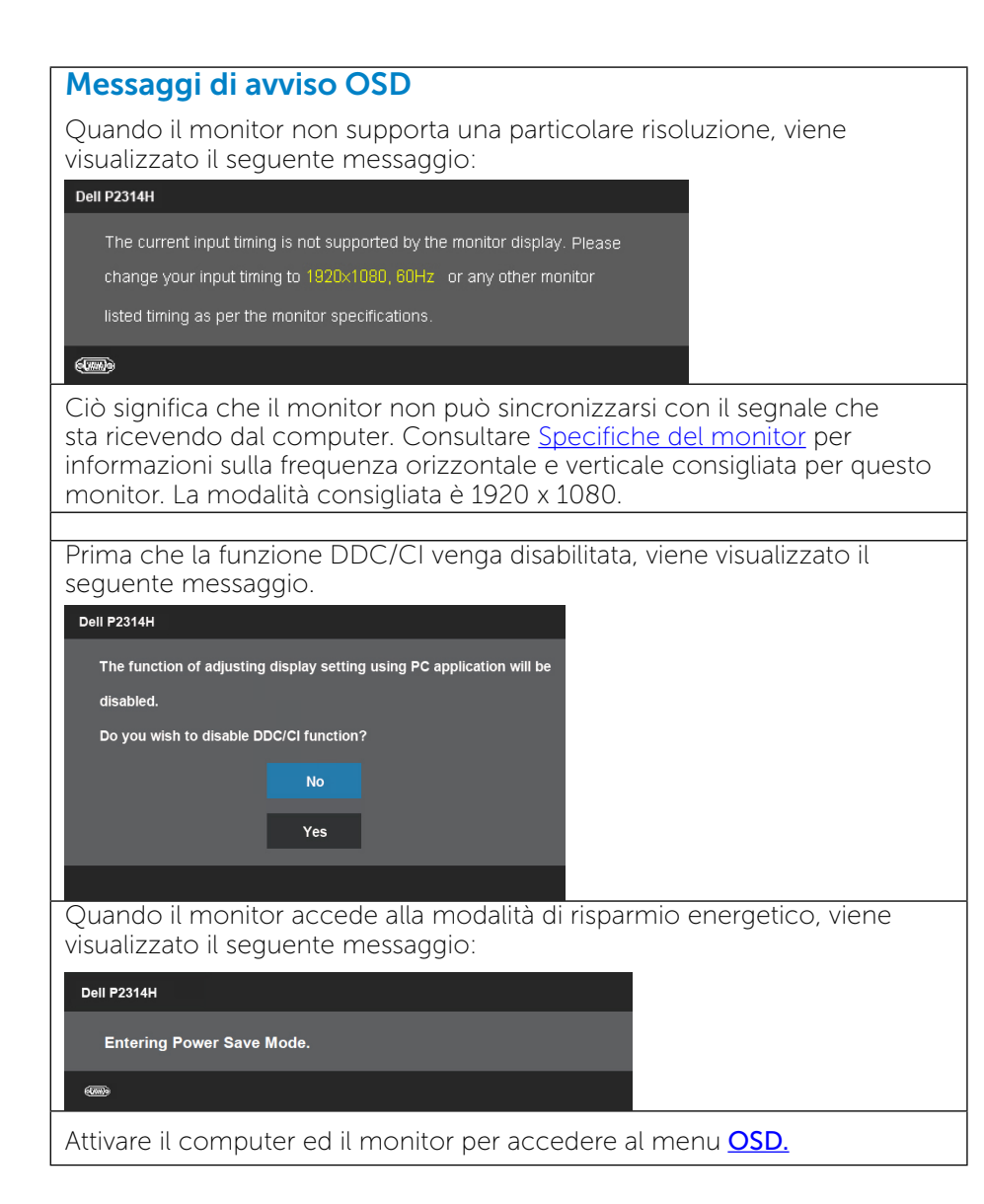

Se si preme un tasto diverso dal tasto di alimentazione, viene visualizzato uno dei seguenti messaggi, in base all'ingresso selezionato:

#### Dell P2314H

There is no signal coming from your computer. Press any key on the keyboard or move the mouse to wake it up. If there is no display, press the monitor button now to select the correct input source on the On-Screen-Display menu.

#### $(mn)$

Se si seleziona l'ingresso VGA o DVI-D o DP e i cavi VGA e DVI-D e DP non sono collegati, viene visualizzata una finestra di dialogo mobile come quella visualizzata di seguito.

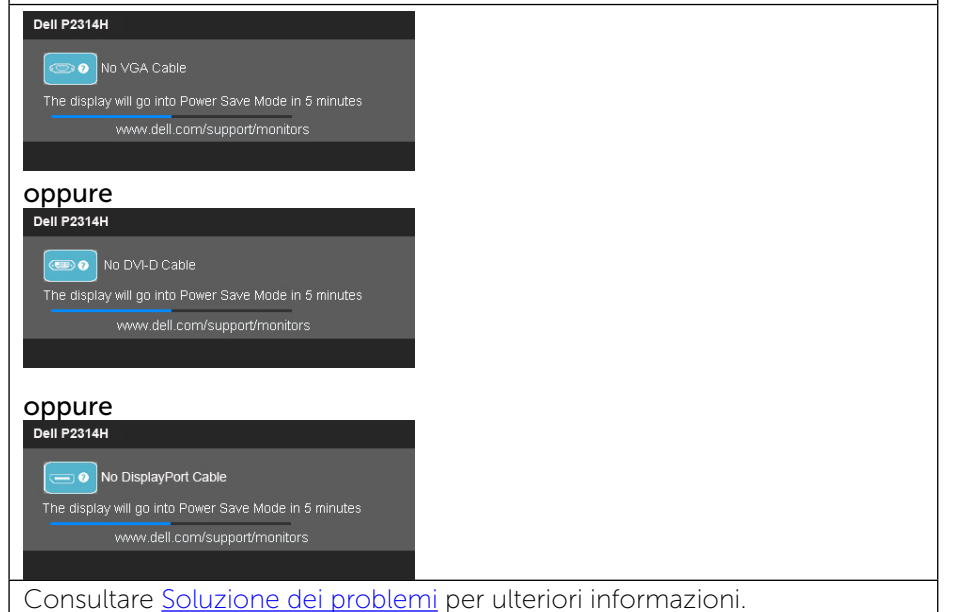

### Impostazione della risoluzione massima

#### In Windows Vista®, Windows® 7, Windows® 8 o Windows® 8.1:

- 1. Solo per Windows® 8/Windows® 8.1, selezionare il riquadro Desktop per passare al desktop classico.
- 2. Fare clic con il tasto destro del mouse sul desktop e fare clic su Risoluzione schermo.
- <span id="page-22-0"></span>3. Fare clic sull'elenco a discesa di Risoluzione schermo e selezionare 1920 x 1080.
- 4 Fare clic su OK

#### In Windows® 10:

- 1. Fare clic destro sul desktop e fare clic su Impostazioni schermo.
- 2. Fare clic su Advanced display settings (Impostazioni schermo avanzate).
- 3. Fare clic sull'elenco a discesa Resolution (Risoluzione) e selezionare 1920 x 1080.
- 4. Fare clic su Apply (Applica).

Se non viene visualizzata l'opzione 1920 x 1080, potrebbe essere necessario aggiornare i driver della scheda video. Completare una delle seguenti procedure, in base al tipo di computer:

Se si dispone di un PC o notebook Dell:

• Andare all'indirizzo [www.dell.com/support,](www.dell.com/support) inserire l'identificativo e scaricare il driver più aggiornato per la scheda video.

Se non si dispone di un computer Dell (notebook o PC):

- • Andare al sito del supporto del proprio computer e scaricare i driver più aggiornati per la scheda video.
- • Andare al sito della scheda video e scaricare i driver più aggiornati.

# Uso della funzione d'inclinazione, rotazione ed estensione verticale

<span id="page-22-1"></span>NOTA: Per impostare con qualsiasi altro stand, si prega di consultare la guida di installazione rispettivi stand per le istruzioni di installazione..

### Inclinazione, rotazione

Grazie alla base integrata, si può inclinare il monitor per ottenere l'angolo di visione più confortevole.

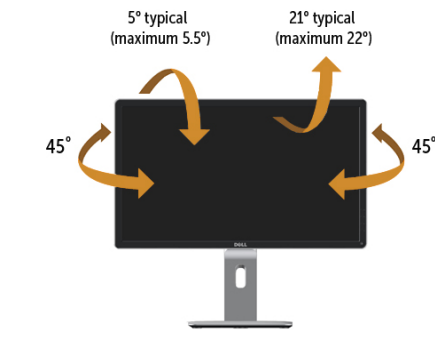

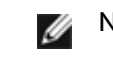

NOTA: Il supporto è staccato quando il monitor viene inviato dalla fabbrica.

### Sollevamento verticale

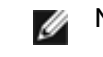

NOTA: La base si estende verticalmente fino a 130 mm. Le figure che seguono illustrano come estendere in verticale la base.

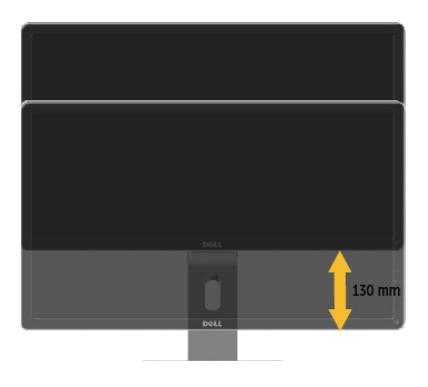

### Rotazione del monitor

Prima di ruotare il monitor, il monitor deve essere sollevato in verticale completamento (Sollevamento verticale) ed essere angolato ([Angolazione](#page-22-1)) per evitare di strusciare la parte inferiore del monitor.

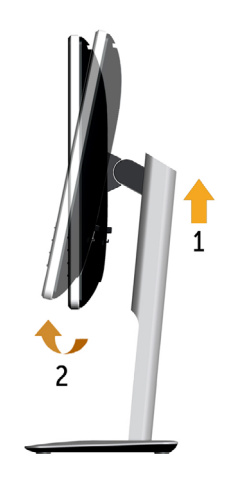

<span id="page-23-0"></span>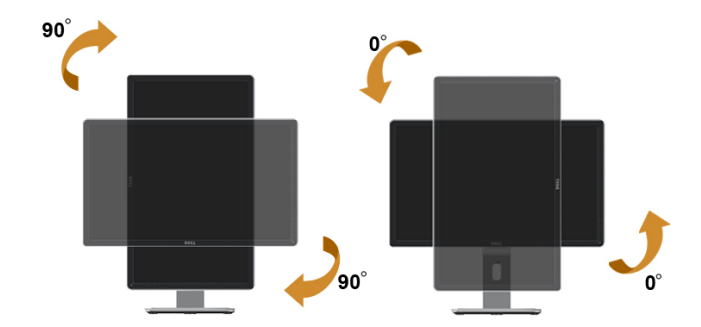

- NOTA: Per usare la funzione di rotazione del monitor (visualizzazione verticale/orizzontale) del computer Dell, è necessario un driver grafico non incluso con il monitor. Per scaricare il driver grafico, andare su support.dell.com e vedere la sezione Download per i Driver Video e ottenere gli ultimi aggiornamenti.
- NOTA: Quando si è in Modalità di visualizzazione verticale, è possibile incontrare un peggioramento delle prestazioni nelle applicazioni grafiche impegnative (giochi 3D, ecc.)

# Regolazione delle impostazioni di rotazione del monitor del sistema

Dopo aver ruotato il monitor, si deve completare la procedura descritta di seguito per ruotare anche le impostazoni di visualizzazione del proprio sistema.

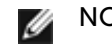

NOTA: Se il monitor viene utilizzato con un computer non Dell, si debbono controllare le informazioni sui driver grafici dal sito Internet del produttore di computer per avere informazioni su come ruotare il sistema operativo.

Per regolare le impostazioni di rotazione della visualizzazione:

- 1. Fare clic con il tasto destro sul desktop e fare clic su Proprietà.
- 2. Selezionare la scheda Impostazioni e fare clic su Avanzate.
- 3. Se si possiede una scheda gragica ATI, selezionare la scheda Rotazione e definire la rotazione voluta.

Se si possiede una scedad gravica nVidia, fare clic sulla scheda nVidia, nella colonna di sinistra e selezionare NVRotate, e definire la rotazione voluta.

Se si possiede una scheda grafica Intel®, selezionare la scheda grafica Intel, e fare clic su Proprietà grafiche, selezionare la scheda Rotazione, e definire la rotazione voluta.

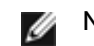

NOTA: Se l'opzione per la rotazione non è presente, o non funziona correttamente, visitare il sito support.dell.com e scaricare il driver più recente per la scheda grafica.

# Risoluzione dei problemi

ATTENZIONE: Attenersi alle *Istruzioni per la sicurezza* prima di iniziare le procedure descritte in questa sezione.

# **Diagnostica**

Il monitor offre una funzione di diagnostica che consente di verificare se il monitor funziona correttamente. Se il collegamento tra monitor e computer è stato eseguito correttamente, ma lo schermo è scuro, eseguire la procedura di diagnostica attenendosi alle seguenti procedure:

- 1. Spegnere computer e monitor.
- 2. Scollegare il cavo video dalla parte posteriore del computer. Per garantire una corretta diagnostica, scollegare i cavi digitali (connettore bianco) e analogici (connettore blu) dalla parte posteriore del computer.

3. Accendere il monitor.

Se il monitor funziona correttamente e non riesce a rilevare un segnale video, sullo schermo viene visualizzata la finestra di dialogo mobile (su uno sfondo nero). In modalità di diagnostica, il LED di alimentazione rimane di colore bianco. Inoltre, in base all'ingresso selezionato, sullo schermo viene visualizzata in modo continuo una delle finestre di dialogo mostrate di seguito.

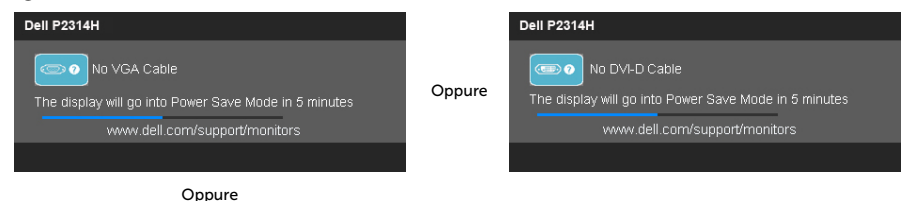

### <span id="page-24-0"></span>**Dell P2314H** No DisplayPort Cable The display will go into Power Save Mode in 5 minutes www.dell.com/support/monitors

- 4. Questa finestra di dialogo appare anche durante le normali operazioni di sistema se il cavo video è scollegato oppure danneggiato.
- 5. Spegnere il monitor e collegare di nuovo il cavo video; accendere di nuovo computer e monitor.

Se lo schermo del monitor rimane vuoto dopo avere utilizzato la procedura descritta in precedenza, controllare il controller video ed il computer perché il monitor funziona correttamente.

# Diagnostica integrata

Il monitor ha uno strumento integrato di diagnostica che aiuta a determinare se l'anomalia dello schermo che si sta verificando è un problema inerente al monitor, oppure al computer e alla scheda video.

NOTA: La diagnostica integrata può essere eseguita solo quando il cavo video è scollegato ed il monitor è in modalità di diagnostica.

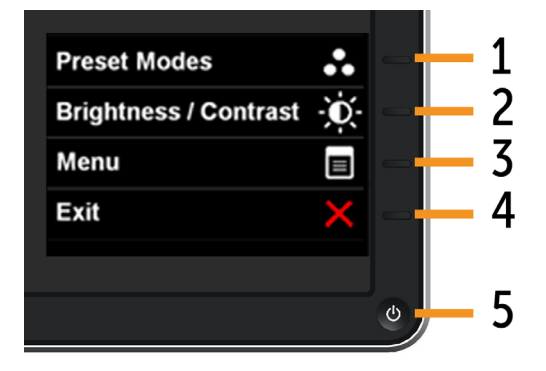

Per eseguire la diagnostica integrata:

- 1. Verificare che lo schermo sia pulito (niente polvere sulla superficie dello schermo).
- 2. Scollegare i cavi video dalla parte posteriore del computer o del monitor. Il monitor entra in modalità di diagnostica.
- 3. Tenere premuti simultaneamente per 2 secondi il tasto 1 ed il tasto 4 del pannello frontale. Appare una schermata grigia.
- 4. Ricercare con attenzione le anomalie sullo schermo.
- 5. Premere di nuovo il tasto 4 del pannello frontale. Il colore dello schermo cambia in rosso.
- 6. Ricercare le anomalie sullo schermo.
- 7. Ripetere le procedure dei punti 5 e 6 per controllare lo schermo con schermate di colore verde, blu, nero e bianco.

Il test è completato quando appare la schermata bianca. Premere di nuovo il tasto 4 per uscire.

Se non vengono rilevate anomalie sullo schermo dopo l'uso dello strumento di diagnostica interna, il monitor è funzionante. Controllare la scheda video e il computer.

# Problemi comuni

La seguente tabella contiene informazioni generali sui problemi comuni del monitor e le relative soluzioni.

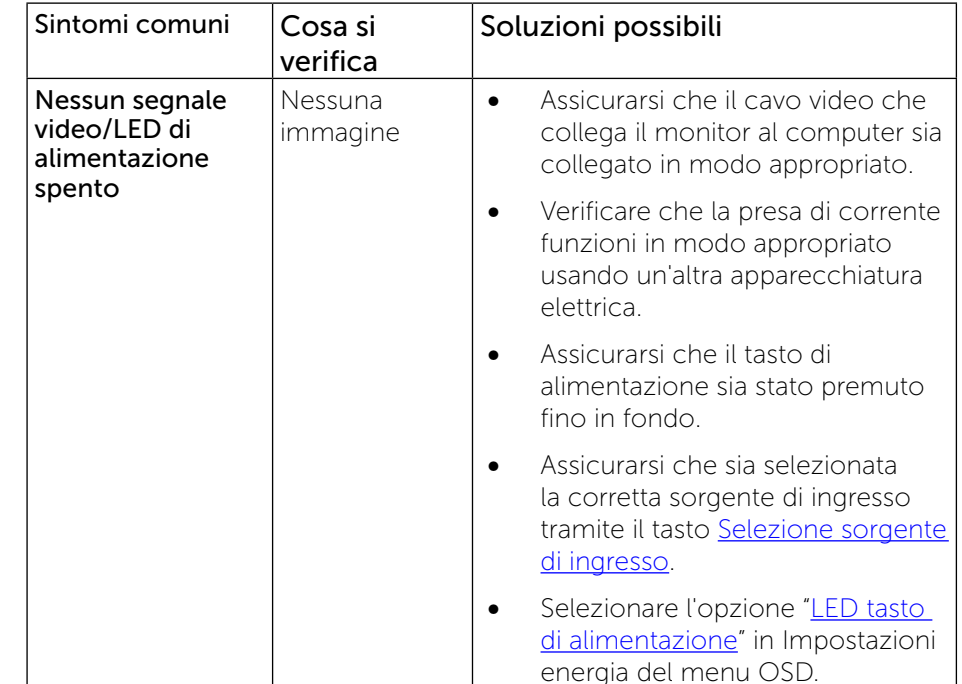

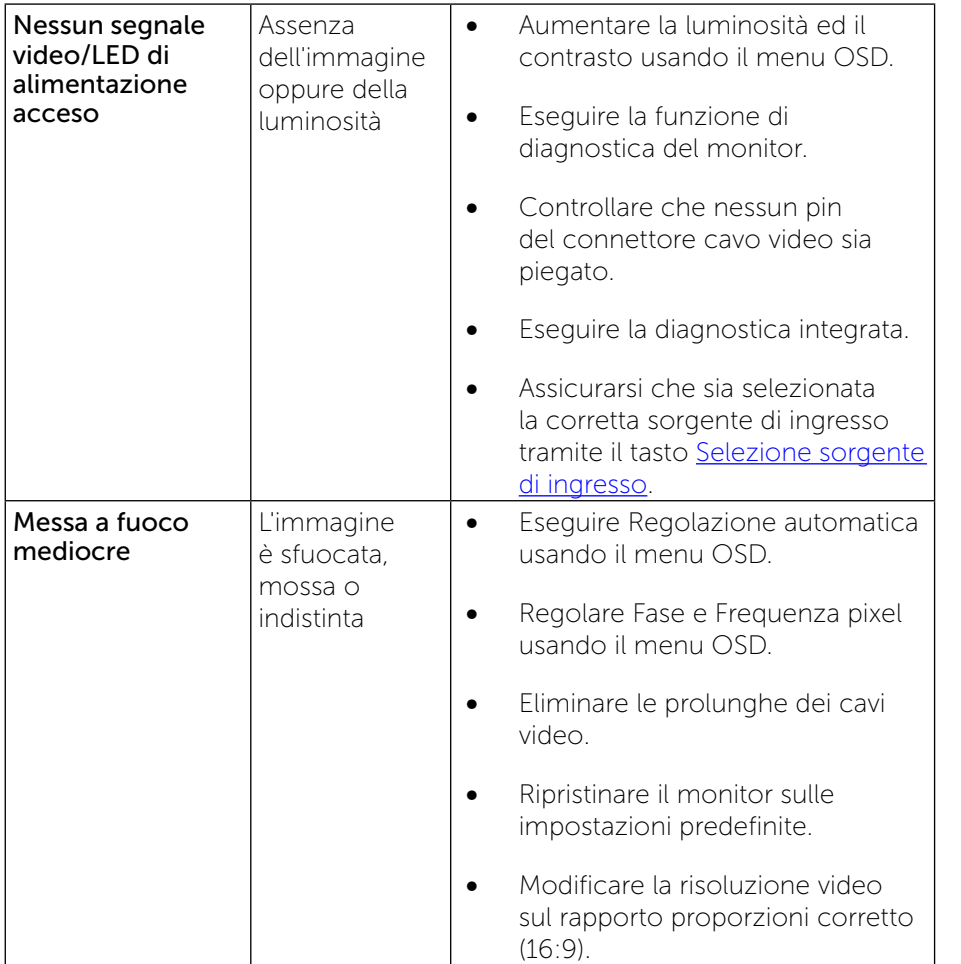

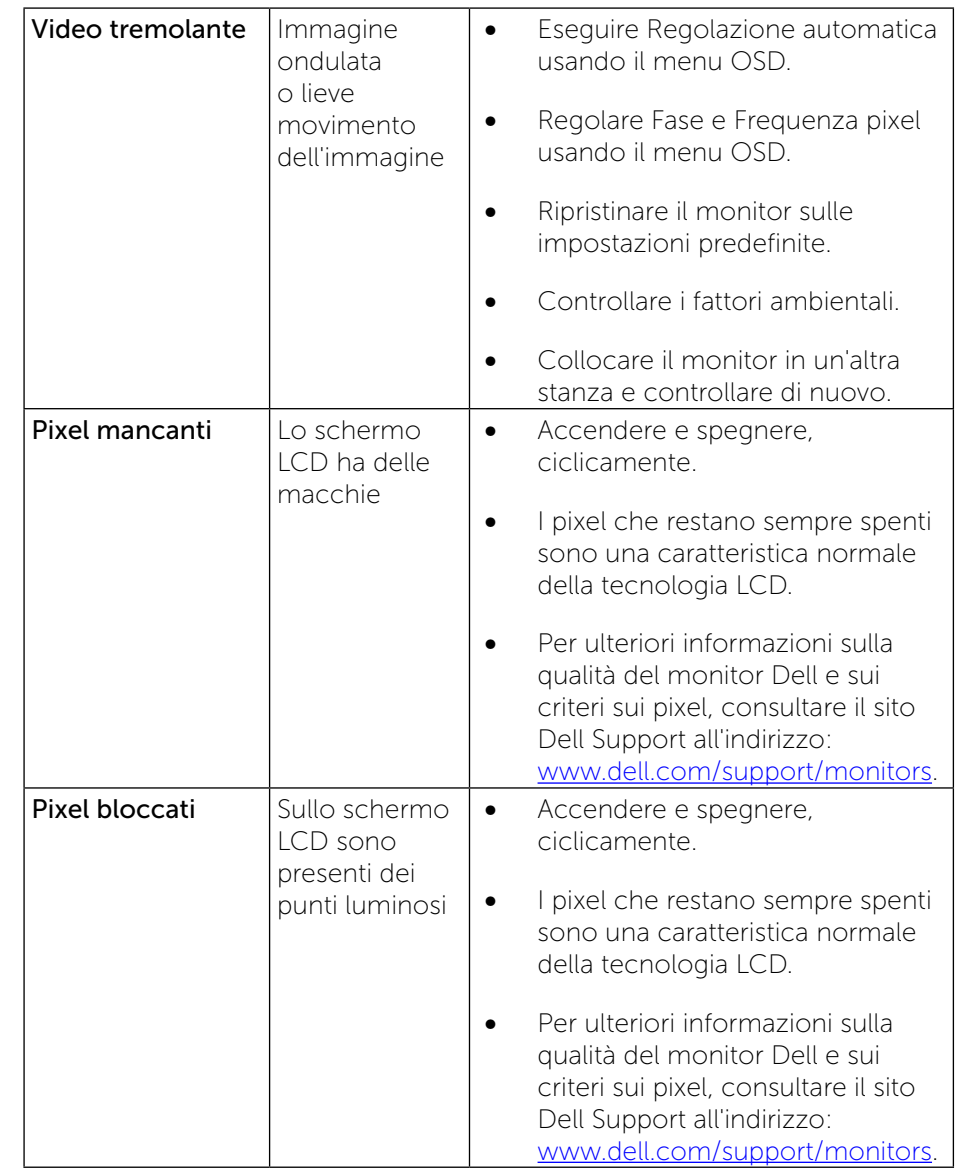

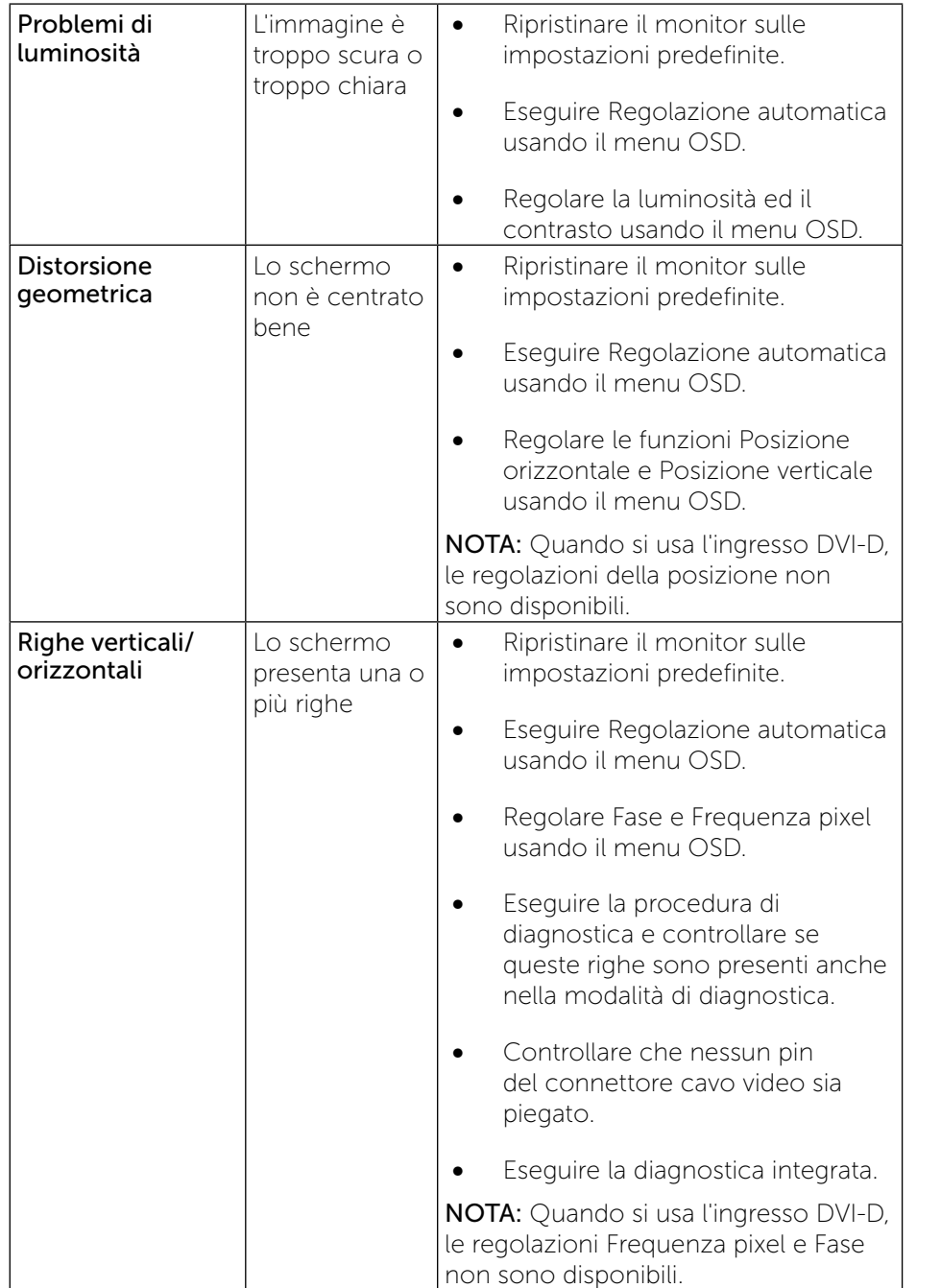

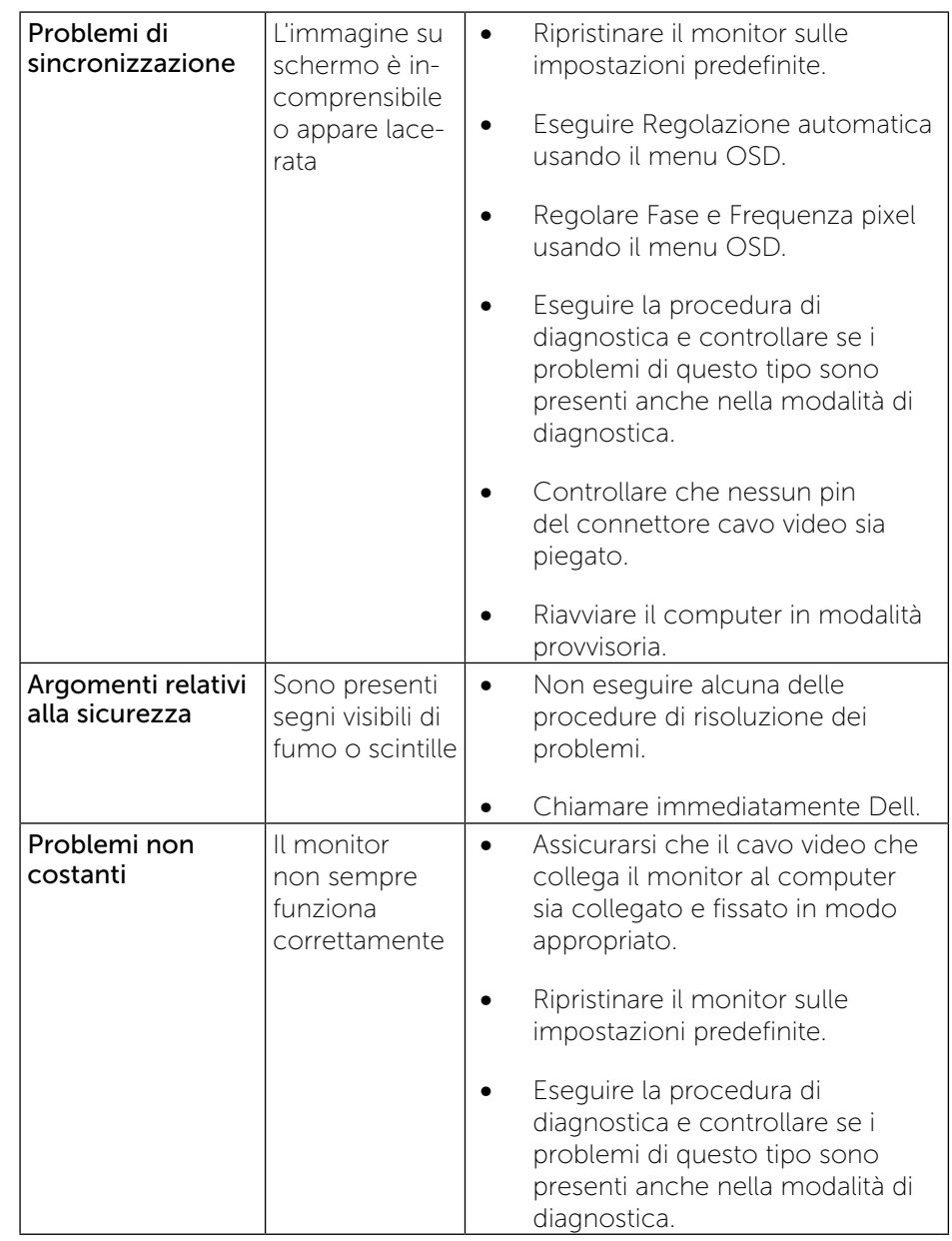

<span id="page-27-0"></span>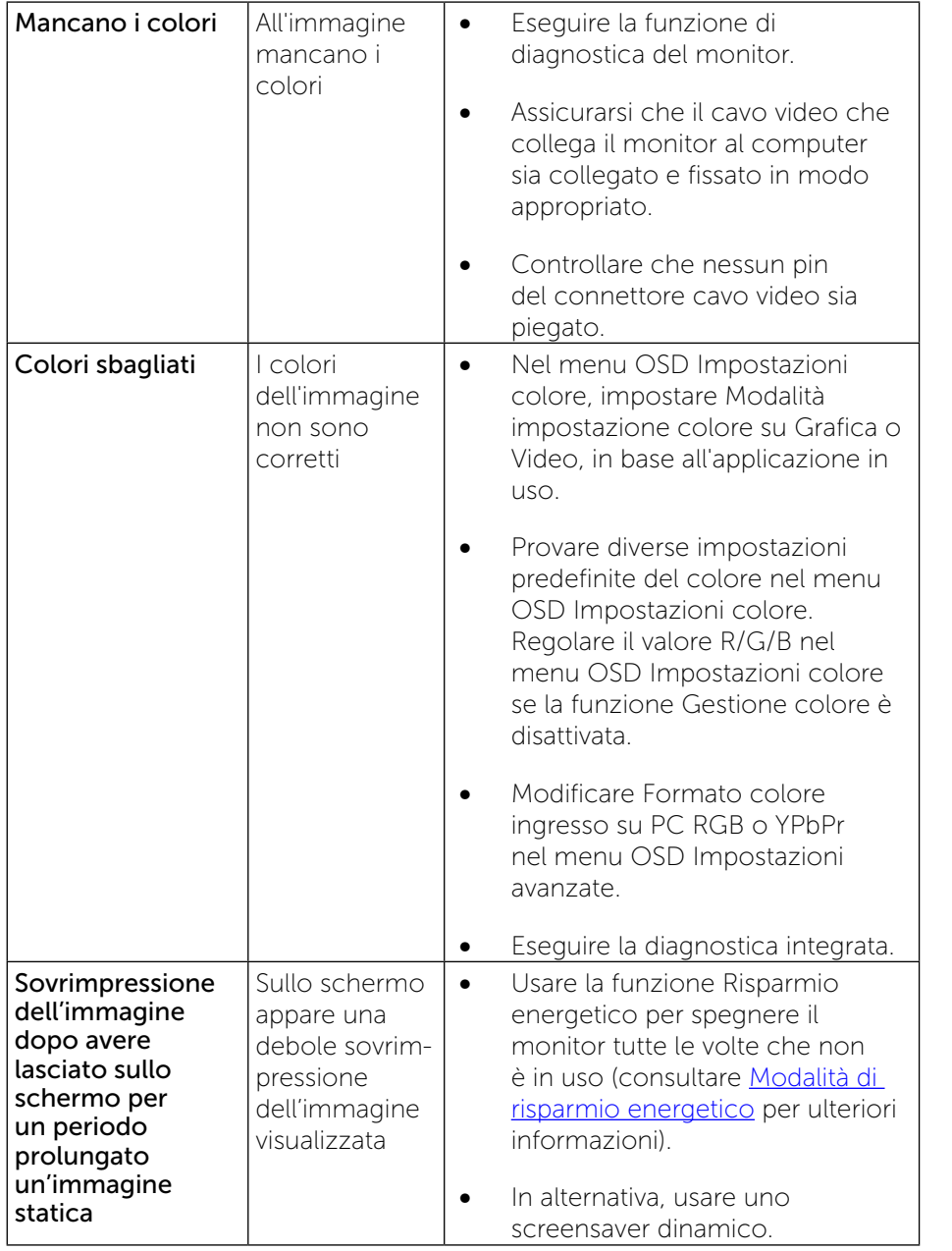

# Problemi specifici del prodotto

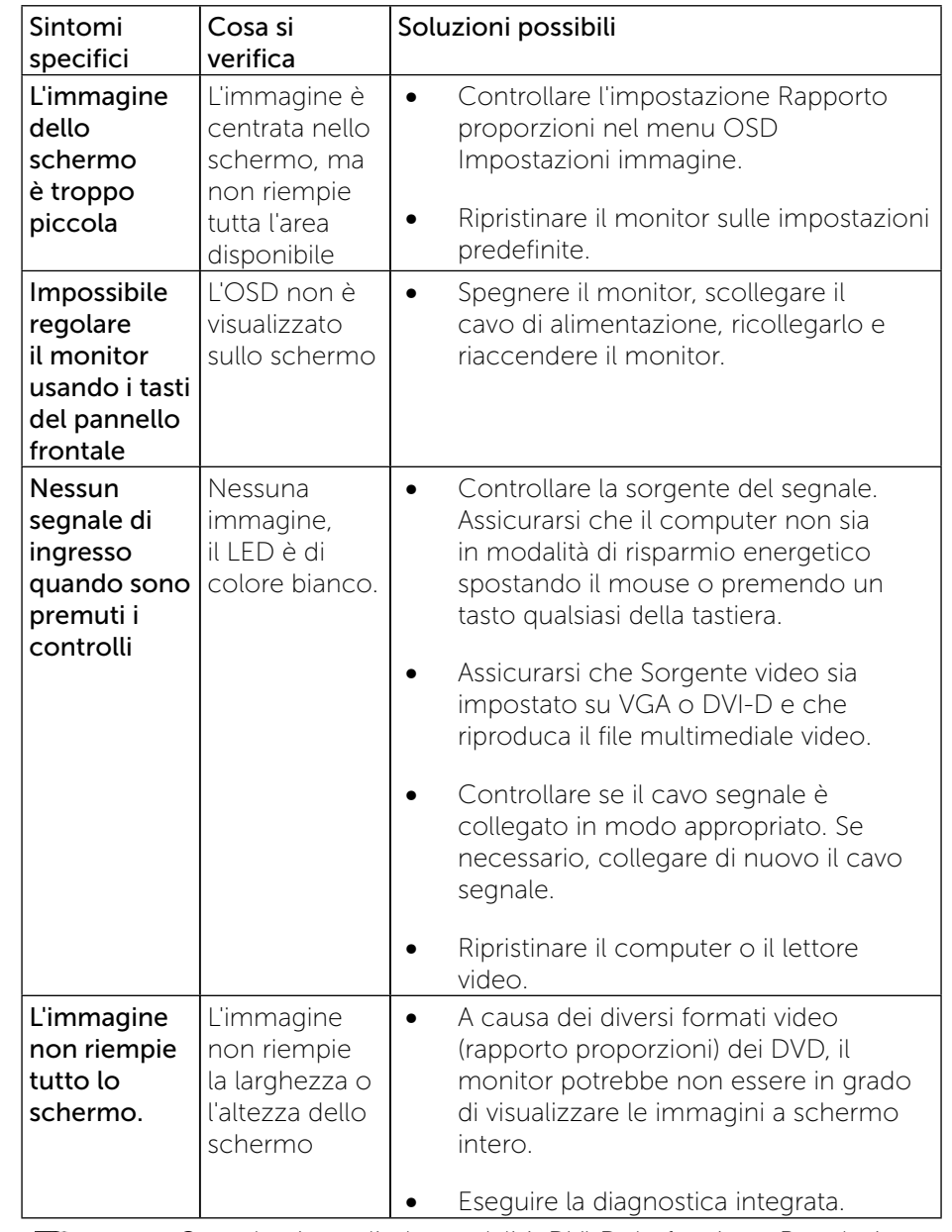

NOTA: Quando si sceglie la modalità DVI-D, la funzione Regolazione automatica non è disponibile.

# <span id="page-28-0"></span>Problemi specifici della connessione USB (Universal Serial Bus)

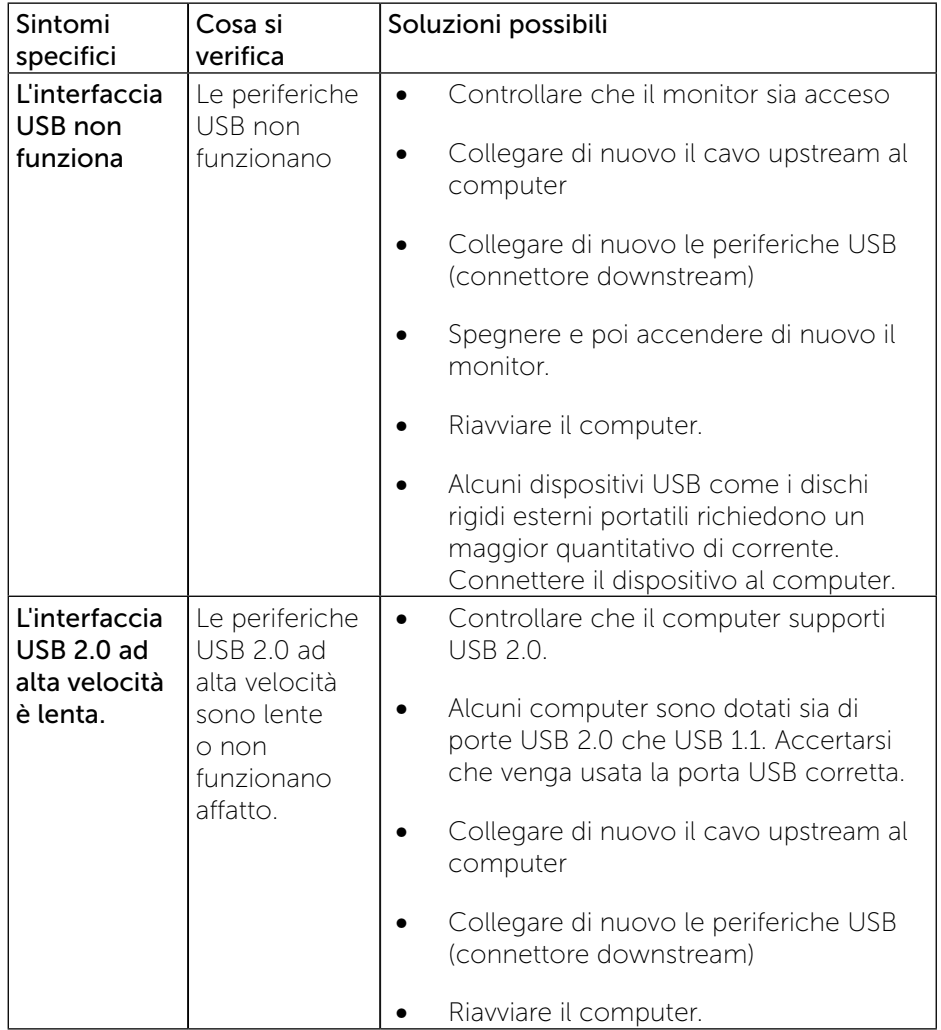

# Appendice

# AVVISO: Istruzioni per la sicurezza

AVVISO: L'utilizzo dei controlli, delle regolazioni o delle procedure in modo diverso da quello specificato in questo documento può esporre a scosse elettriche, pericoli elettrici e/o pericoli meccanici.

Fare riferimento alla Guida informativa sul prodotto per informazioni sulle istruzioni per la sicurezza.

# Avvisi FCC (solo per Stati Uniti) ed altre informazioni sulle normative

Per gli avvisi FCC ed altre informazioni di carattere regolamentare, fare riferimento al sito sulla conformità alle normative all'indirizzo: [www.dell.com/regulatory\\_compliance](http://www.dell.com/regulatory_compliance).

# <span id="page-28-1"></span>Contattare Dell

Per i clienti degli Stati Uniti: chiamare il numero 800-WWW-DELL (800-999-3355).

NOTA: Se non si ha una connessione ad Internet attiva, le informazioni di contatto si possono trovare sulla fattura d'acquisto, sulla bolla d'accompagnamento del prodotto oppure nel catalogo dei prodotti Dell.

Dell fornisce diversi tipi di supporto e di servizi in linea e telefonici. La disponibilità varia in base ai Paesi ed ai prodotti, ed alcuni servizi potrebbero non essere disponibili nella propria zona.

### Per ottenere l'assistenza online per il monitor:

1. Visitare [www.dell.com/support/monitors](http://www.dell.com/support/monitors).

### Per contattare Dell per la vendita, l'assistenza tecnica o il servizio al cliente:

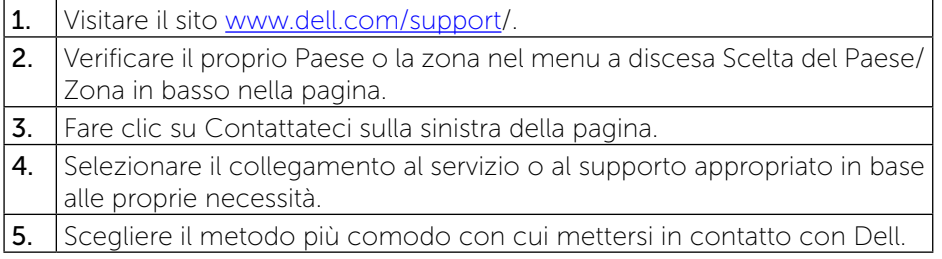

# <span id="page-29-0"></span>Impostazione del monitor

# Impostazione della risoluzione del monitor su 1920 x 1080 (max)

Per avere le prestazioni migliori, impostare la risoluzione dello schermo su 1920 x 1080 pixel attenendosi alle seguenti procedure:

### In Windows Vista®, Windows® 7, Windows® 8 o Windows® 8.1:

- 1. Solo per Windows® 8/Windows® 8.1 selezionare il riquadro Desktop per passare al desktop classico.
- 2. Fare clic con il tasto destro sul desktop e selezionare Risoluzione dello schermo.
- 3. Fare clic sull'elenco a discesa di Risoluzione dello schermo e selezionare 1920 x 1080.
- 4 Fare clic su OK

### In Windows® 10:

- 1. Fare clic destro sul desktop e fare clic su Impostazioni schermo.
- 2. Fare clic su Advanced display settings (Impostazioni schermo avanzate).
- 3. Fare clic sull'elenco a discesa Resolution (Risoluzione) e selezionare 1920 x 1080.
- 4. Fare clic su Apply (Applica).

Se non viene segnalata la risoluzione consigliata fra le opzioni, potrebbe essere necessario aggiornare il driver della scheda grafica. Scegliere, tra i seguenti, lo scenario che meglio descrive il sistema PC che si utilizza, ed attenersi alle istruzioni fornite.

### Computer Dell

- 1. Andare all'indirizzo [www.dell.com/support](http://www.dell.com/support)/, inserire l'identificativo e scaricare il driver più aggiornato per la scheda video.
- 2. Una volta installati i driver dell'adattore per schede video, tentare di nuovo di impostare la risoluzione su 1920 x 1080.
	- NOTA: Se non si riesce ad impostare la risoluzione su 1920 x 1080, contattare Dell™ per richiedere informazioni sull'adattore per schede video che supporta queste risoluzioni.

### <span id="page-30-0"></span>Computer non -Dell

### In Windows Vista® , Windows® 7 o Windows® 8/Windows® 8.1:

- 1. Solo per Windows® 8/Windows® 8.1 selezionare il riquadro Desktop per passare al desktop classico.
- 2. Fare clic con il tasto destro sul desktop e fare clic su Personalizza.
- 3. Fare clic su Impostazioni schermo.
- 4. Fare clic su Impostazioni avanzate.
- 5. Individuare il fornitore del controller grafico dalla descrizione nella parte superiore della finestra (es. NVIDIA, ATI, Intel ecc.).
- 6. Fare riferimento ai siti web dei fornitori delle schede grafiche per il driver aggiornato (ad esempio http://www.ATI.com OPPURE [http://www.](http://www.NVIDIA.com) [NVIDIA.com](http://www.NVIDIA.com) ).
- 7. Una volta installati i driver per la scheda grafica, tentare nuovamente di impostare la risoluzione su 1920 x 1080.

### In Windows® 10:

- 1. Fare clic destro sul desktop e fare clic su Impostazioni schermo.
- 2. Fare clic su Advanced display settings (Impostazioni schermo avanzate).
- 3. Fare clic su Display adapter properties (Proprietà scheda video).
- 4. Individuare il fornitore del controller grafico dalla descrizione nella parte superiore della finestra (es. NVIDIA, ATI, Intel ecc.).
- 5. Fare riferimento ai siti web dei fornitori delle schede grafiche per il driver aggiornato (ad esempio http://www.ATI.com OPPURE [http://www.](http://www.NVIDIA.com) [NVIDIA.com](http://www.NVIDIA.com) ).
- 6. Una volta installati i driver per la scheda grafica, tentare nuovamente di impostare la risoluzione su 1920 x 1080.

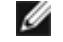

NOTA: Se non è possibile impostare la risoluzione consigliata, contattare il produttore del computer o prendere in esame la possibilità di acquistare un adattatore grafico in grado di supportare la risoluzione video.

# Procedure per l'impostazione di doppio monitor in Windows Vista®, Windows® 7 o Windows® 8/ Windows® 8.1 o Windows 10

### Indice

- (a) [Per Windows Vista®](#page-30-1)
- (b) [Per Windows® 7](#page--1-0)
- (c) [Per Windows® 8/W](#page--1-1)indows® 8.1
- (d) Per Windows® 10
- (e) Impostazioni degli stili di schermo per vari monitor

### (a) Per Windows Vista®

<span id="page-30-1"></span>Collegare i monitor esterni al PC o notebook usando un cavo video (VGA, DVI, DP ecc.) e utilizzare uno dei seguenti metodi di installazione.

### Metodo 1: Uso del tasto di scelta rapida della tastiera "Win+P"

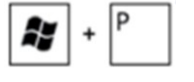

1. Premere il tasto con il logo Windows + P sulla tastiera.

2. Tenendo premuto il tasto con il logo Windows, premere P per passare tra le selezioni dello schermo.

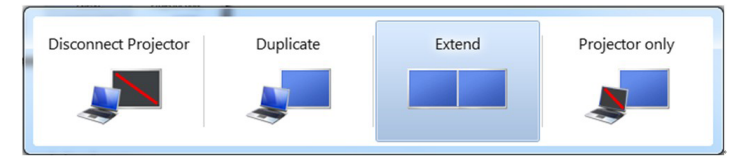

### Metodo 2: Uso del menu "Personalizza"

- 1. Fare clic con il tasto destro del mouse sul desktop e fare clic su Personalizza.
- 2. Fare clic su Impostazioni schermo.

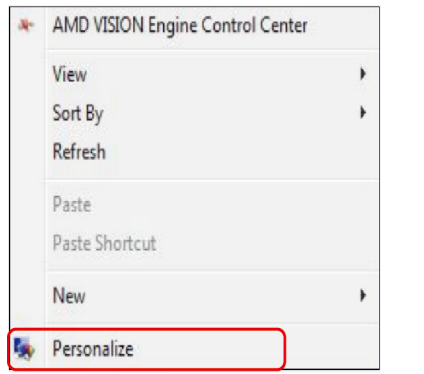

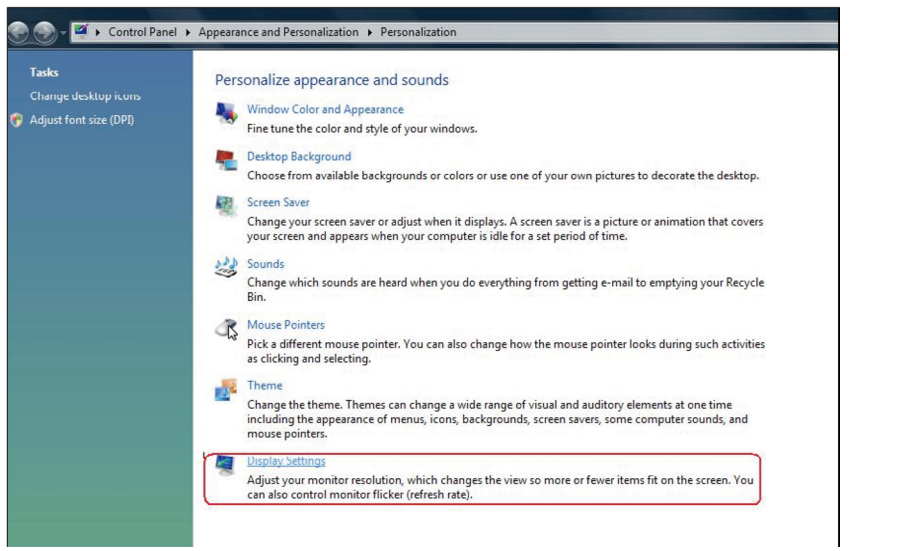

#### 3. Fare clic su Identifica monitor.

 Se il sistema non rileva il monitor aggiunto, potrebbe essere necessario riavviare il sistema e ripetere le procedure da 1 a 3.

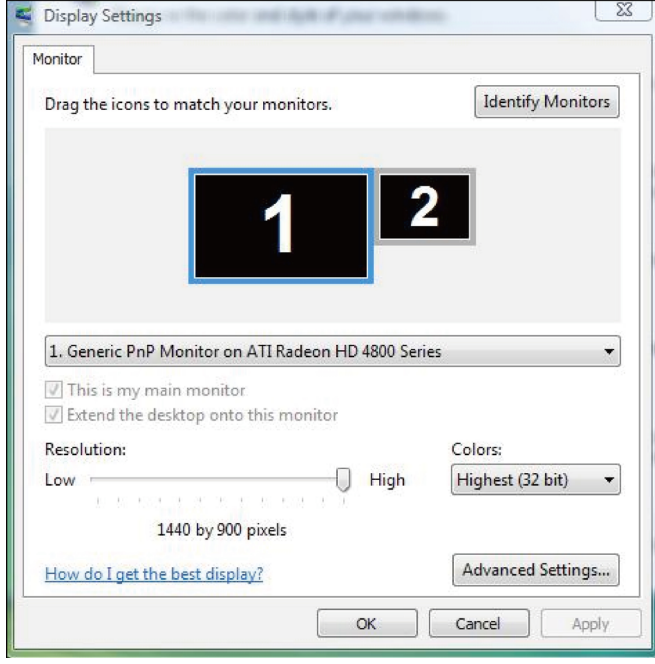

### (b) Per Windows® 7

Collegare i monitor esterni al PC o notebook usando un cavo video (VGA, DVI, DP ecc.) e utilizzare uno dei seguenti metodi di installazione.

Metodo 1: Uso del tasto di scelta rapida della tastiera "Win+P"

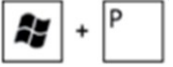

- 1. Premere il tasto con il logo Windows + P sulla tastiera.
- 2. Tenendo premuto il tasto con il logo Windows, premere P per passare tra le selezioni dello schermo.

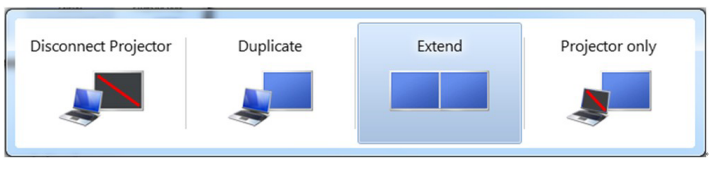

### Metodo 2: Uso del menu "Risoluzione schermo"

- 1. Fare clic con il tasto destro del mouse sul desktop e fare clic su Risoluzione schermo.
- 2. Fare clic su Display multipli per scegliere una selezione dello schermo. Se non viene elencato il monitor aggiunto, fare clic su Rileva.
	- Se il sistema non rileva il monitor aggiunto, potrebbe essere necessario riavviare il sistema e ripetere le procedure da 1 a 3.

 $\overline{a}$ 

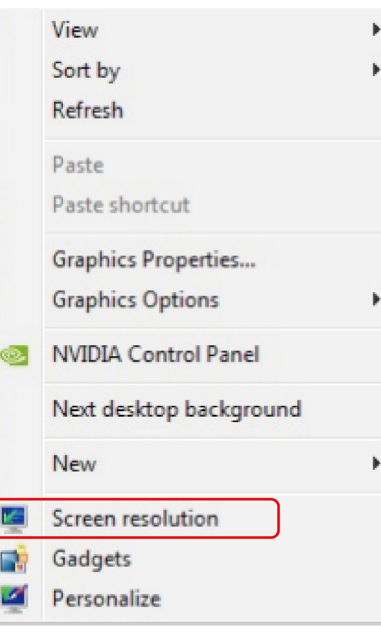

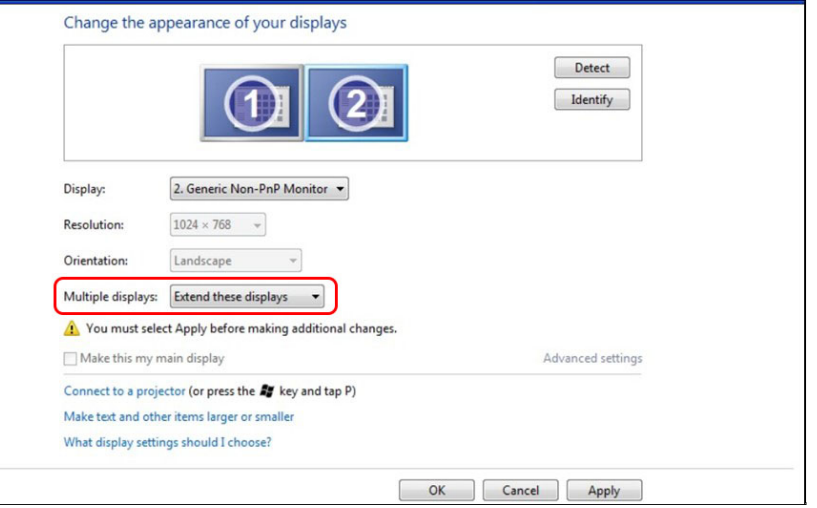

### (c) Per Windows® 8/Windows® 8.1

Collegare i monitor esterni al PC o notebook usando un cavo video (VGA, DVI, DP ecc.) e utilizzare uno dei seguenti metodi di installazione.

### Metodo 1: Uso del tasto di scelta rapida della tastiera "Win+P"

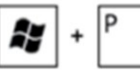

- 1. Premere il tasto con il logo Windows + P sulla tastiera.
- 2. Tenendo premuto il tasto con il logo Windows, premere P per passare tra le selezioni dello schermo.

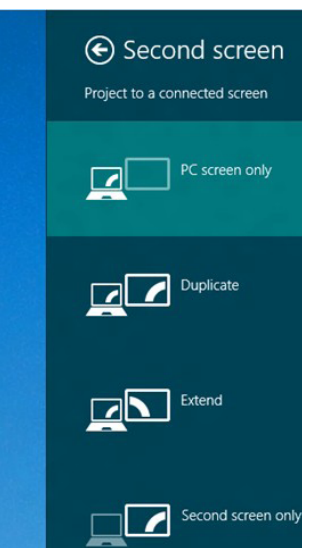

#### Metodo 2: Uso del menu "Risoluzione schermo"

1. Dalla schermata Start, selezionare il riquadro Desktop per passare al desktop classico di Windows.

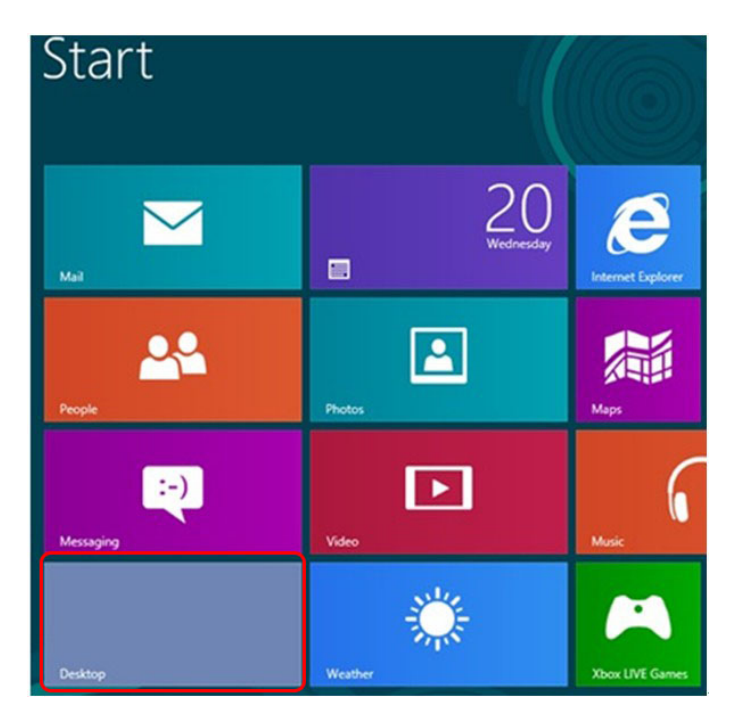

2. Fare clic con il tasto destro del mouse sul desktop e fare clic su Risoluzione schermo.

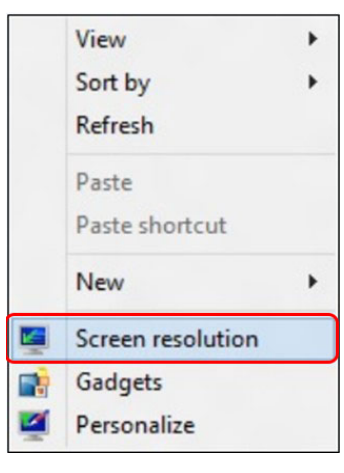

- 3. Fare clic su Display multipli per scegliere una selezione dello schermo. Se non viene elencato il monitor aggiunto, fare clic su Rileva.
	- Se il sistema non rileva il monitor aggiunto, potrebbe essere necessario riavviare il sistema e ripetere le procedure da 1 a 3.

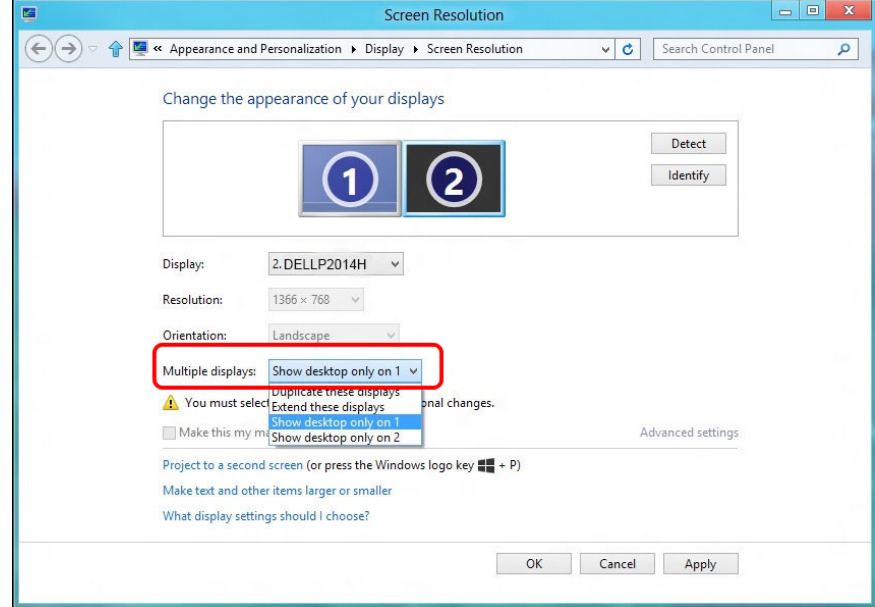

### (d) Per Windows® 10

Collegare i monitor esterni al PC o notebook usando un cavo video (VGA, DVI, DP ecc.) e utilizzare uno dei seguenti metodi di installazione.

Metodo 1: Uso del tasto di scelta rapida della tastiera "Win+P"

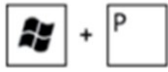

- 1. Premere il tasto con il logo Windows + P sulla tastiera.
- 2. Tenendo premuto il tasto con il logo Windows, premere P per passare tra le selezioni dello schermo.

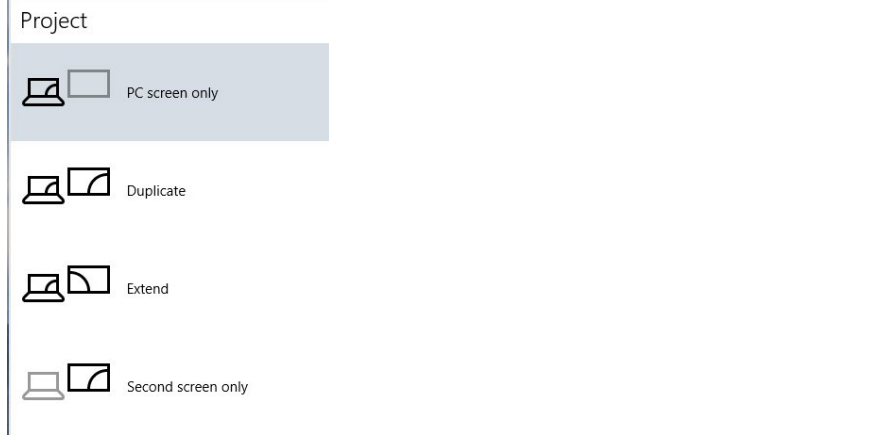

- 2. Fare clic su Display multipli per scegliere una selezione dello schermo. Se non viene elencato il monitor aggiunto, fare clic su Rileva.
	- Se il sistema non rileva il monitor aggiunto, potrebbe essere necessario riavviare il sistema e ripetere le procedure da 1 a 3.

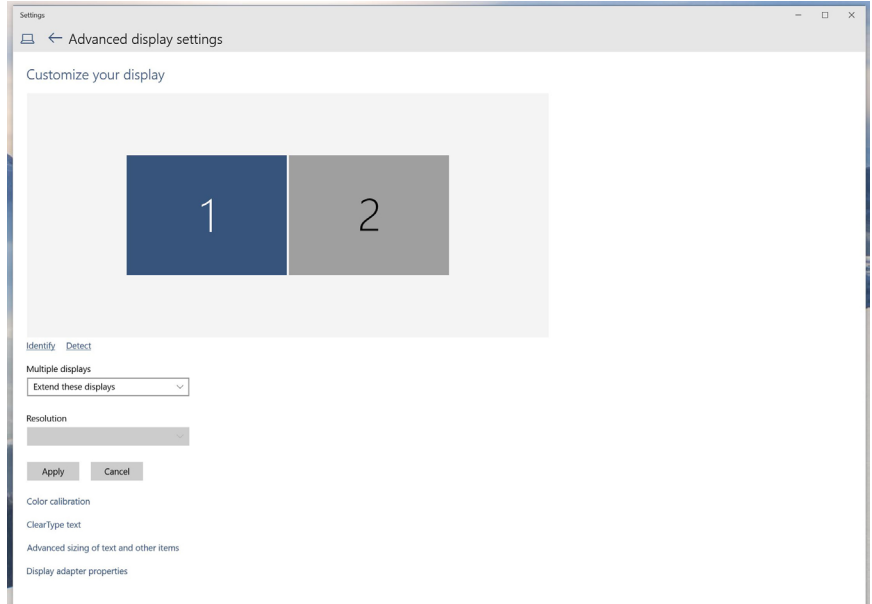

### Metodo 2: Uso del menu " Impostazioni schermo."

1. Fare clic destro sul desktop e fare clic su Impostazioni schermo.

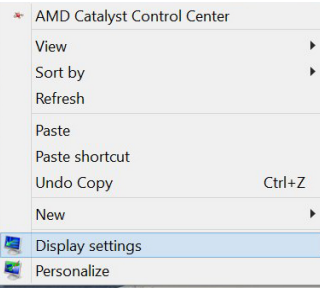

### (e) Impostazioni degli stili di schermo per vari monitor

Dopo aver installato dei monitor esterni, gli utenti possono selezionare lo stile di schermo desiderato dal menu Display multipli: Duplica, Estendi, Mostra desktop attivo.

Duplica schermi: Duplicare lo stesso schermo su due monitor con la stessa risoluzione, scelta in base al monitor con una risoluzione inferiore.

### **(i)** Per Windows Vista®

[OPZIONE DUPLICA NON DISPONIBILE]

### **(ii)** Per Windows® 7

Change the appearance of your displays

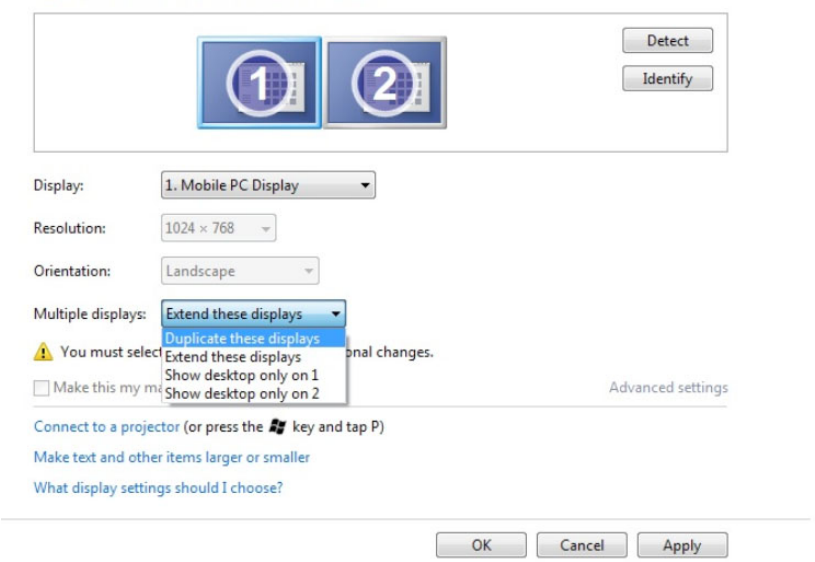

#### **(iii)**Per Windows® 8/Windows® 8.1

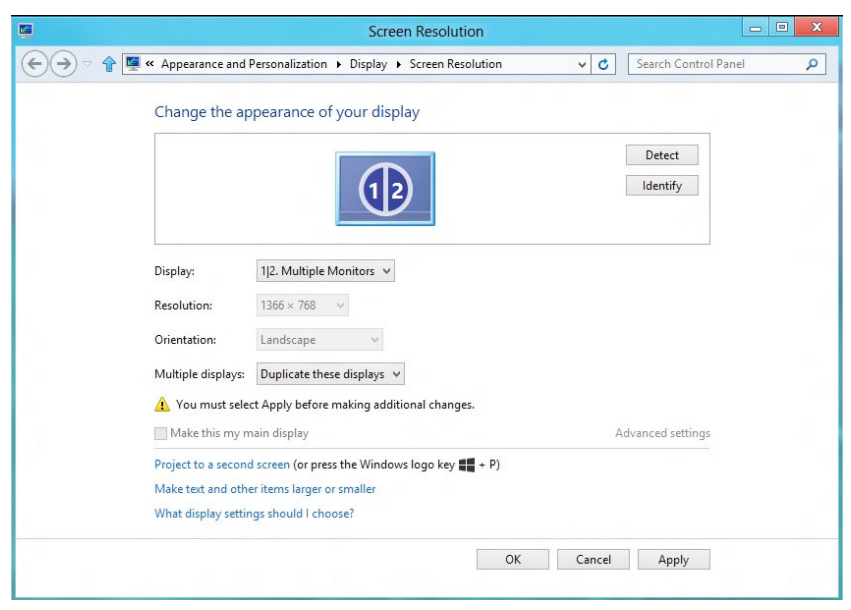

### **(iv)**Per Windows® 10

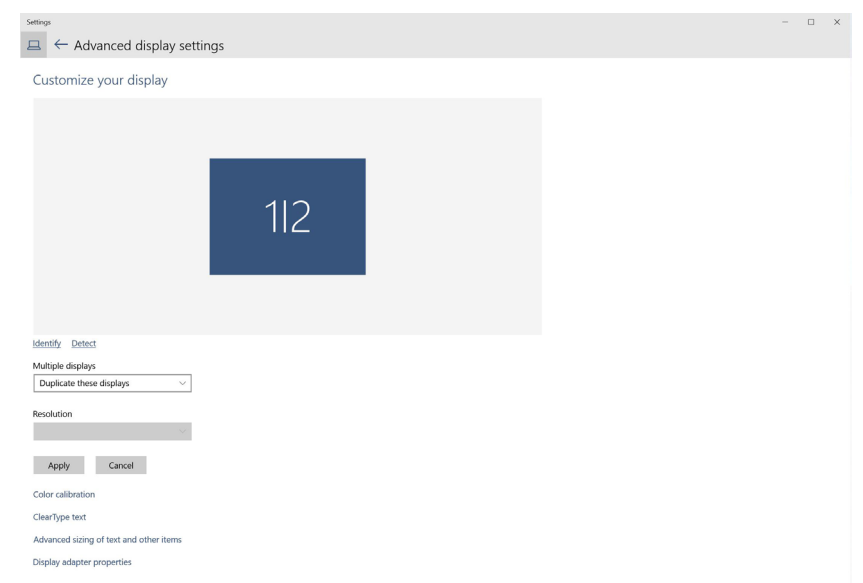

**Estendi schermi:** Si consiglia di utilizzare questa opzione quando si collega un monitor esterno ad un notebook e ciascun monitor può visualizzare schermi diversi in modo indipendente per una maggiore comodità dell'utente. In questo punto è possibile impostare la relativa posizione degli schermi, ad esempio il monitor può essere configurato alla sinistra del monitor 2 e viceversa. Dipende dalla posizione fisica del monitor LCD rispetto al notebook. La riga orizzontale visualizzata su entrambi i monitor si basa sul notebook o sul monitor esterno. Sono tutte opzioni regolabili e tutti gli utenti devono trascinare il monitor dello schermo principale verso il monitor esteso.

#### (i)Per Windows Vista®

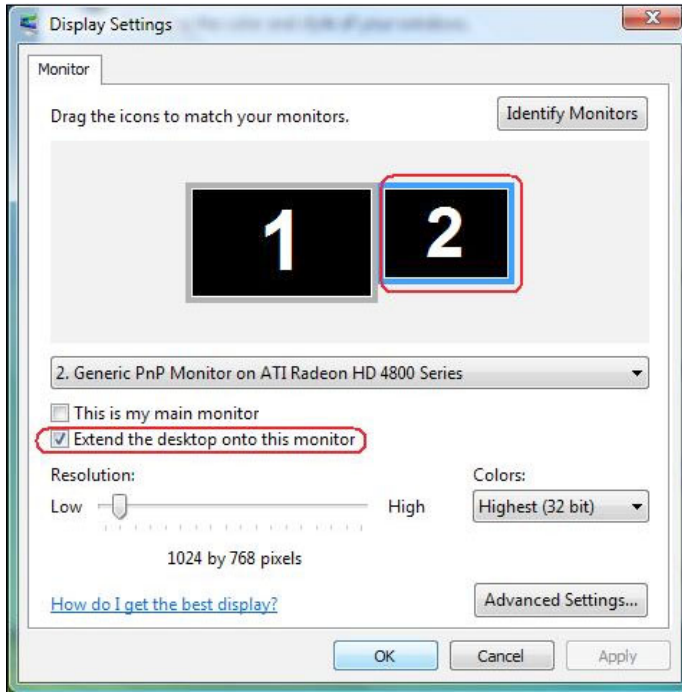

### (ii)Per Windows® 7

Change the appearance of your displays

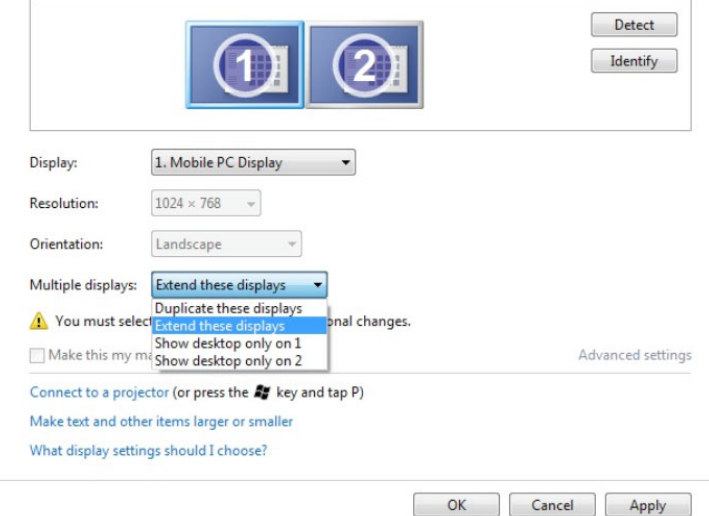

### (iii) Per Windows® 8/Windows® 8.1

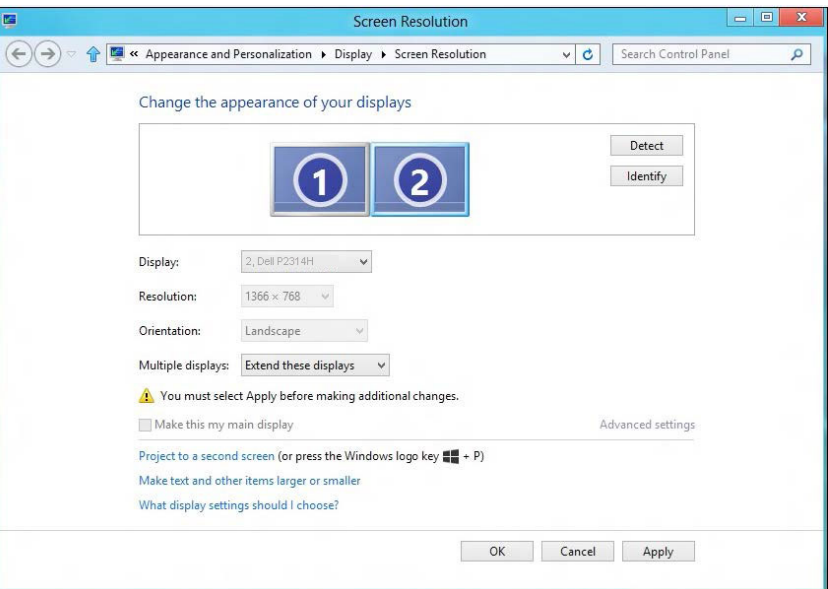

### (i) Per Windows Vista® (iv) Per Windows® 10

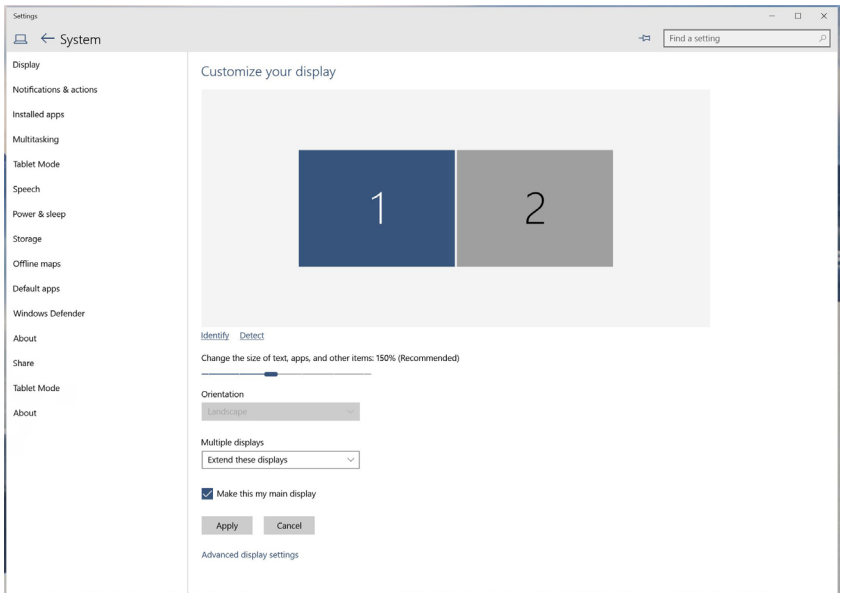

**Mostra solo desktop attivo...:** Visualizzare lo stato di un determinato monitor. Questa opzione viene di solito scelta quando il notebook viene utilizzato come PC in modo che l'utente possa disporre di un grande monitor esterno. La maggior parte dei notebook attuali supportano risoluzioni mainstream. Come mostrato nella precedente figura, la risoluzione del monitor del notebook è solo 1366 x 768, ma dopo il collegamento ad un monitor LCD esterno a 23", gli utenti possono immediatamente migliorare la visione fino ad una 1920 x 1080.

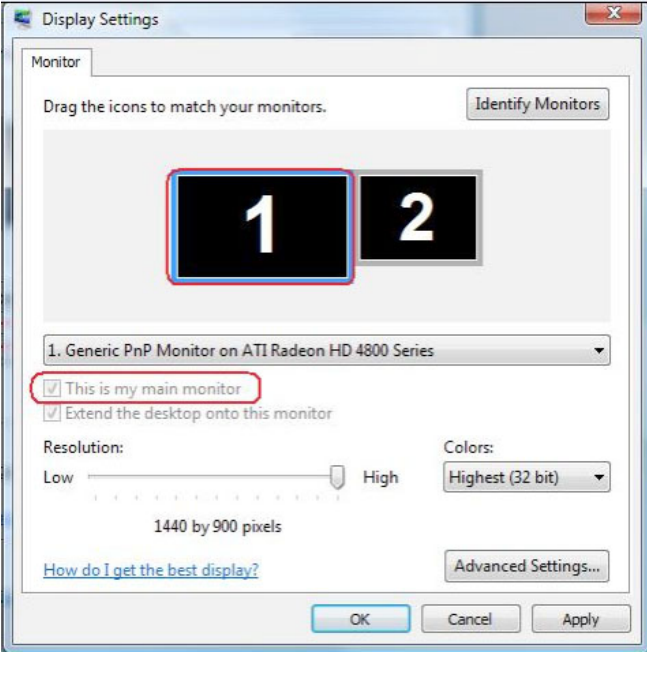

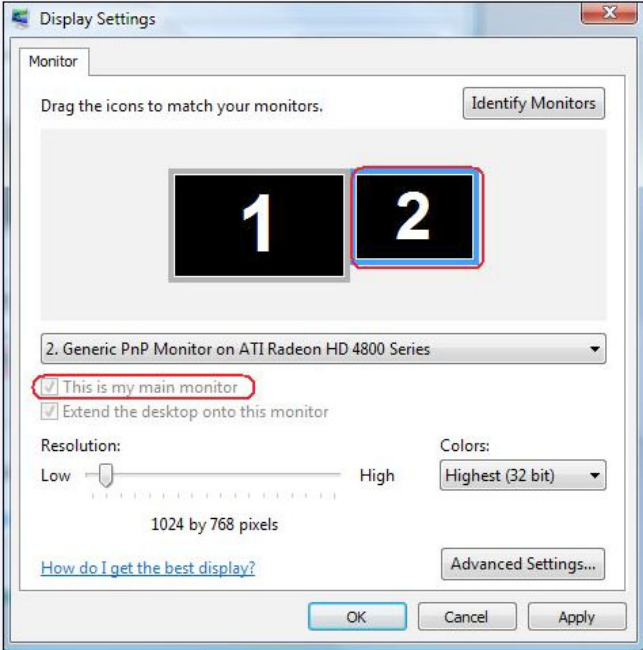

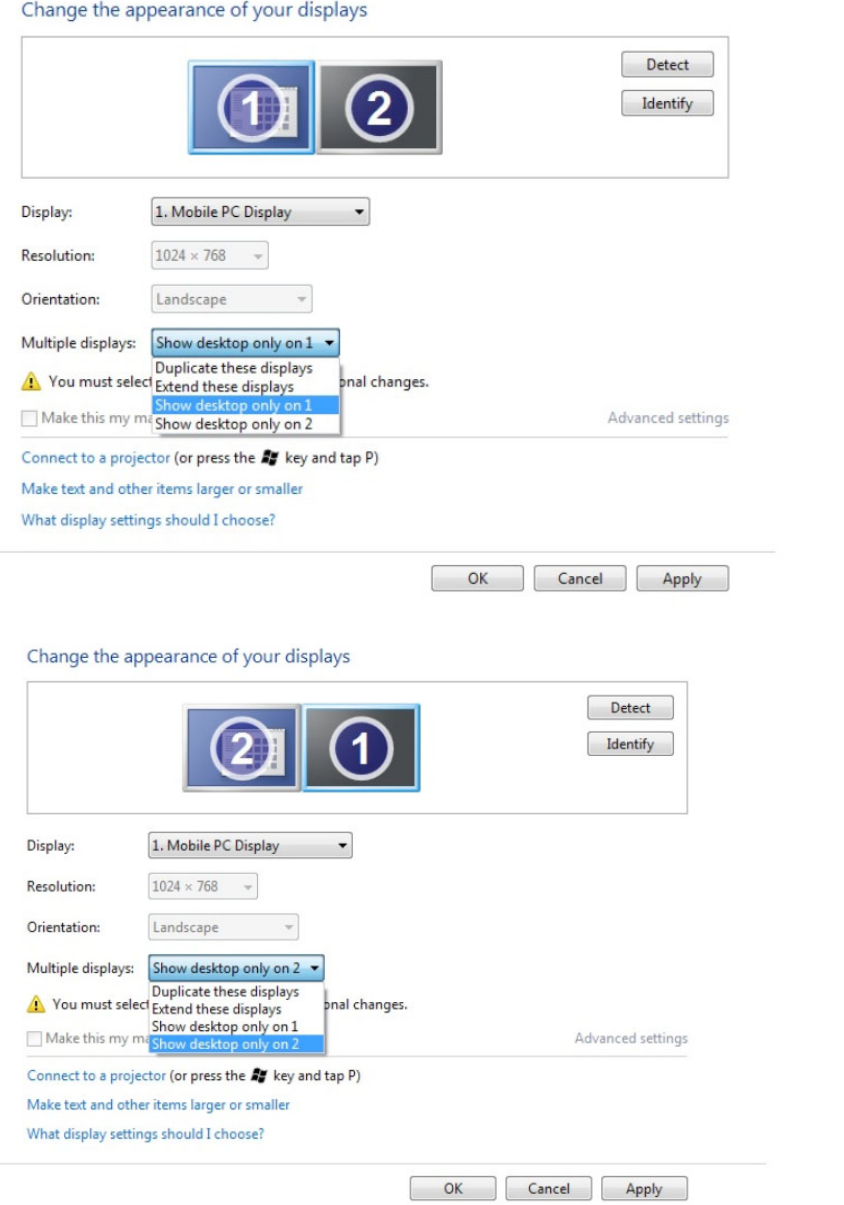

### (iii) Per Windows® 8/Windows® (ii) Per Windows 8.1 ® 7

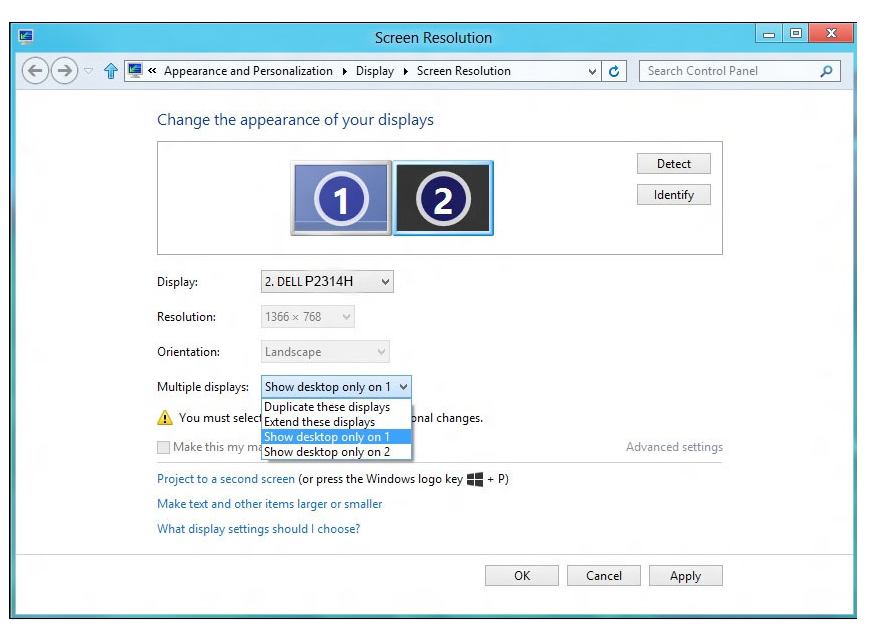

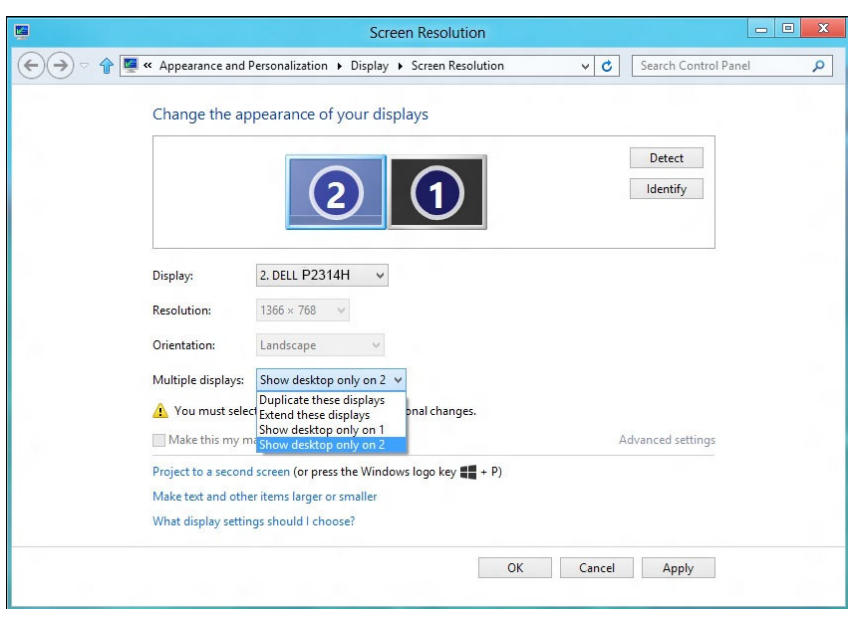

### (iv) Per Windows® 10

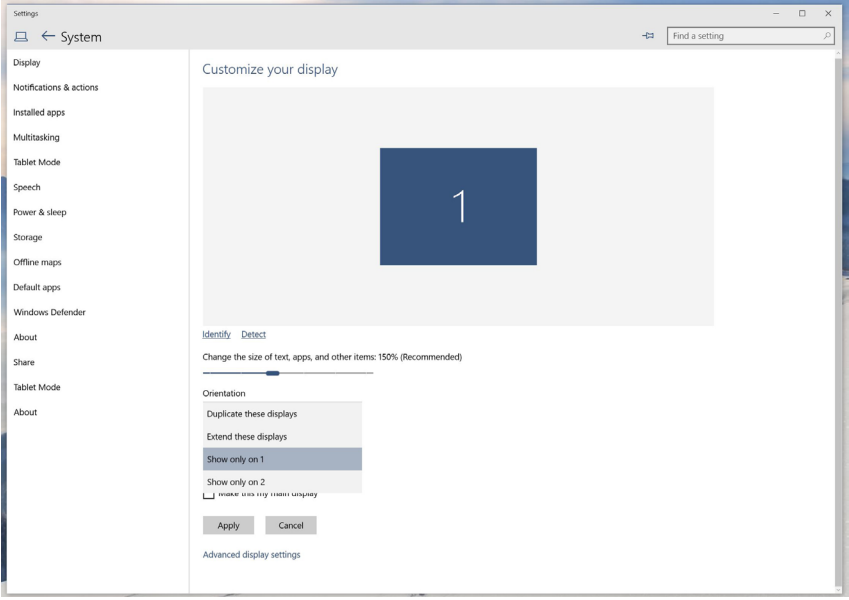

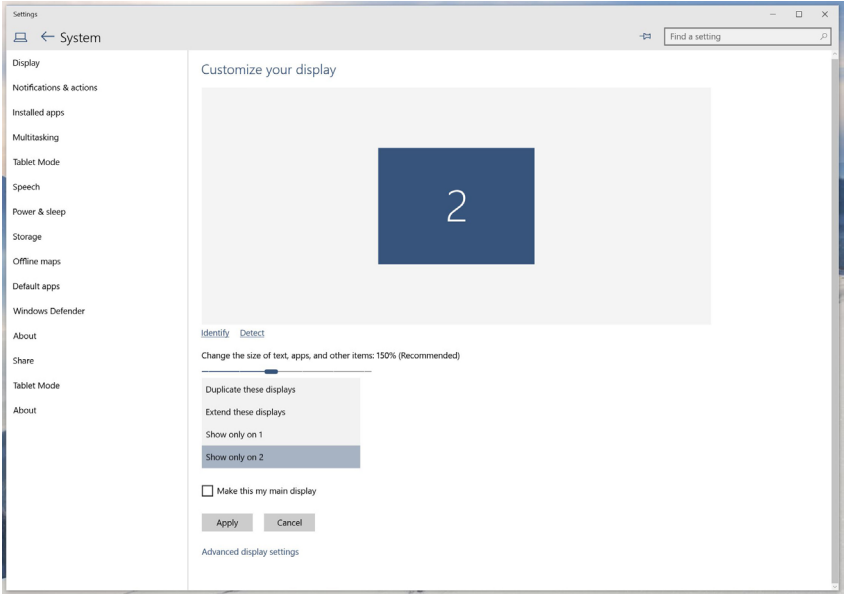